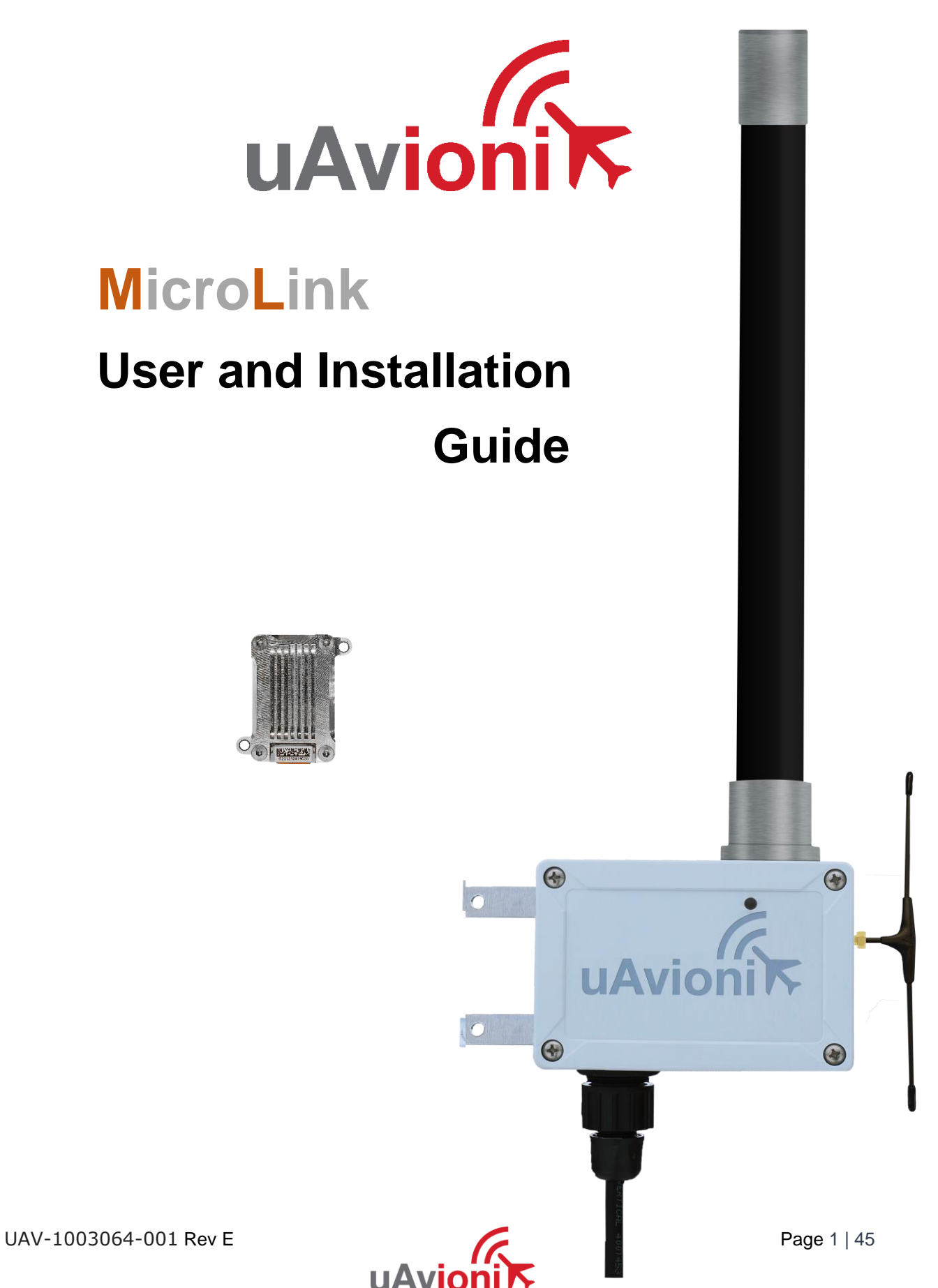

© 2019 uAvionix Corporation. All rights reserved.

uAvionix Corporation 300 Pine Needle Lane Bigfork, MT 59911

[http://www.uavionix.com](http://www.uavionix.com/)

[support@uavionix.com](mailto:support@uavionix.com)

Except as expressly provided herein, no part of this guide may be reproduced, transmitted, disseminated, downloaded or stored in any storage medium, for any purpose without the express written permission of uAvionix. uAvionix grants permissions to download a single copy of this guide onto an electronic storage medium to be viewed for personal use, provided that the complete text of this copyright notice is retained. Unauthorized commercial distribution of this manual or any revision hereto is strictly prohibited.

uAvionix® and Ping® are registered trademarks of uAvionix Corporation, and may not be used without express permission of uAvionix.

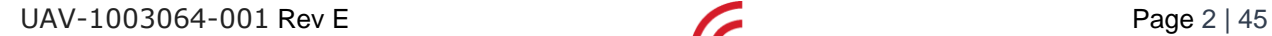

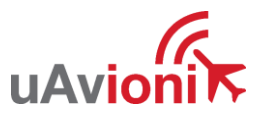

# <span id="page-2-0"></span>**1 Revision History**

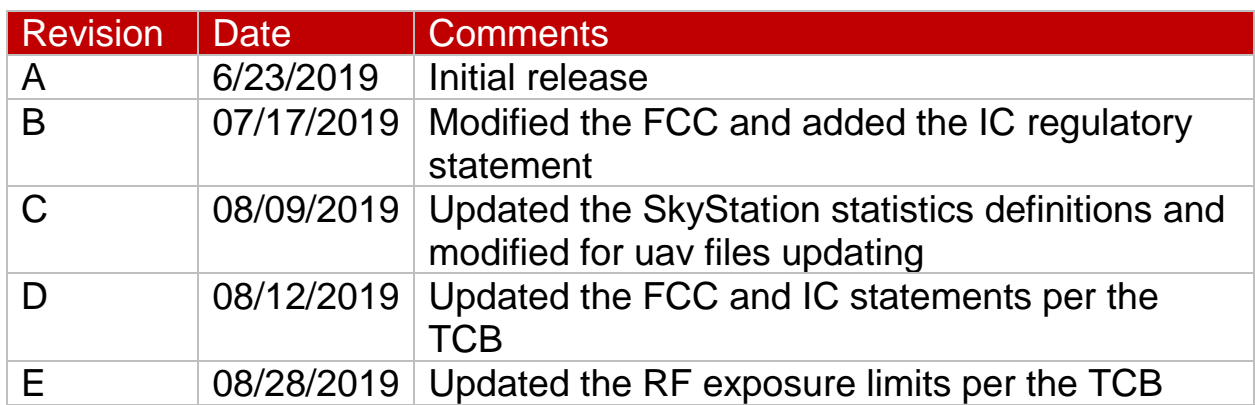

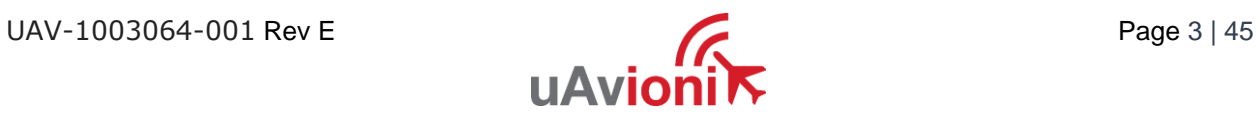

# <span id="page-3-0"></span>**2 Limited Warranty**

uAvionix products are warranted to be free from defects in material and workmanship for one year from purchase. For the duration of the warranty period, uAvionix, at its sole option, will repair or replace any product which fails under normal use. Such repairs or replacement will be made at no charge to the customer for parts or labor, provided that the customer shall be responsible for any transportation cost.

This warranty does not apply to cosmetic damage, consumable parts, damage caused by accident, abuse, misuse, water, fire or flood, damage caused by unauthorized servicing, or product that has been modified or altered.

IN NO EVENT, SHALL UAVIONIX BE LIABLE FOR ANY INCIDENTAL, SPECIAL, INDIRECT OR CONSEQUENTIAL DAMAGES, WHETHER RESULTING FROM THE USE, MISUSE OR INABILITY TO USE THE PRODUCT OR FROM DEFECTS IN THE PRODUCT. SOME STATES DO NOT ALLOW THE EXCLUSION OF INCIDENTAL OR CONSEQUENTIAL DAMAGES, SO THE ABOVE LIMITATIONS MAY NOT APPLY TO YOU.

#### Warranty Service

Warranty repair service shall be provided directly by uAvionix.

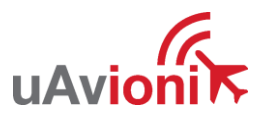

# <span id="page-4-0"></span>3 Contents

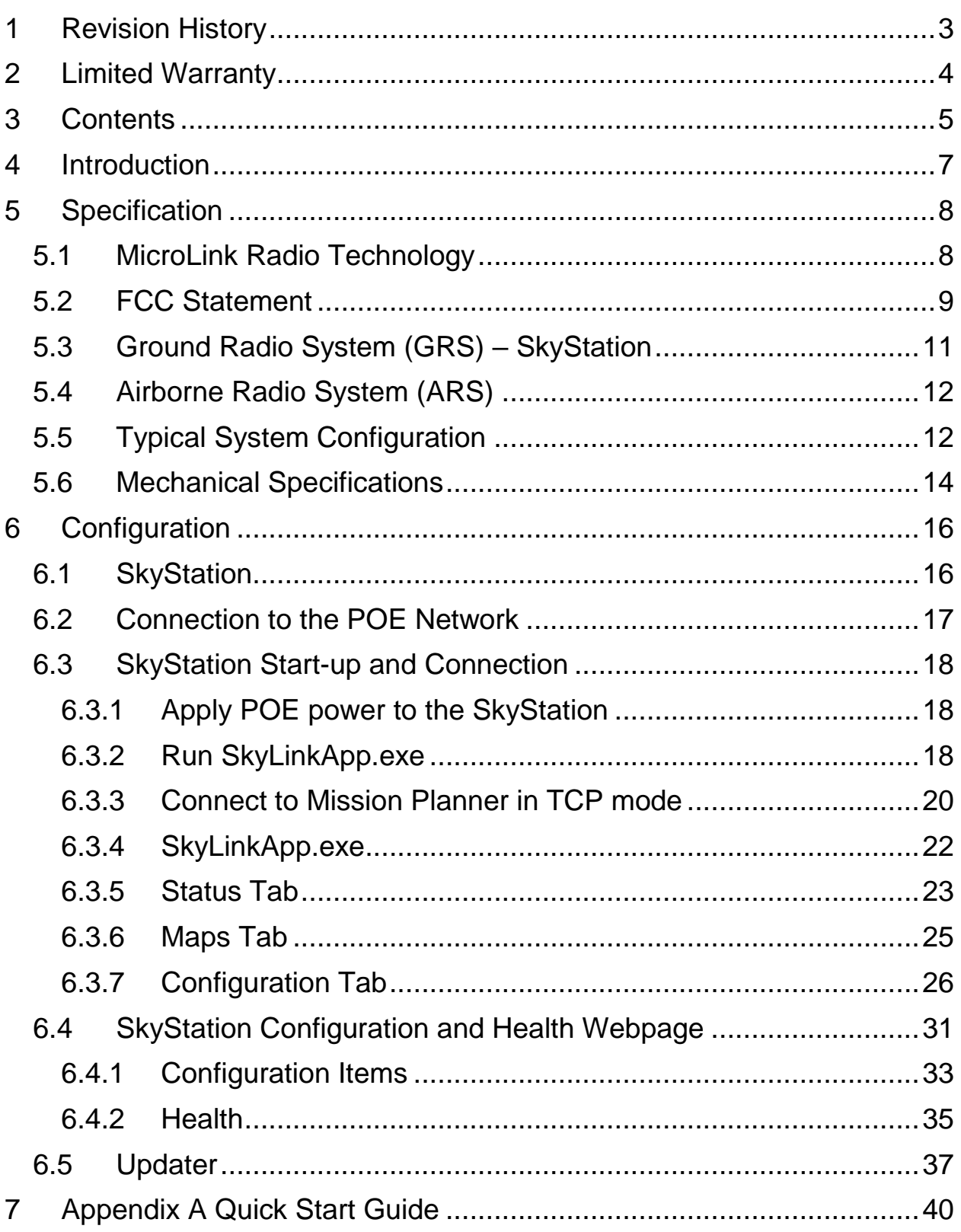

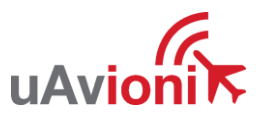

<span id="page-5-0"></span>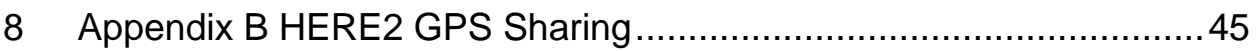

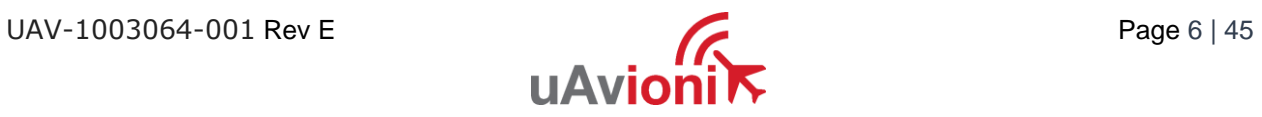

# **4 Introduction**

MicroLink is an aviation grade, miniature, Beyond Visual Line Of Sight (BVLOS) data link radio specifically designed for long range, robust, Unmanned Aircraft Systems (UAS) telemetry data links. Ideal for size, weight, power and performance sensitive applications, MicroLink operates in the 902-928MHz license-free ISM band.

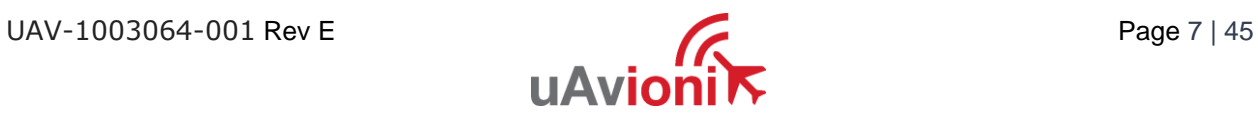

# <span id="page-7-0"></span>**5 Specification**

# <span id="page-7-1"></span>**5.1 MicroLink Radio Technology**

- Dual radio architecture for true diversity
	- o Path (spatial) diversity
	- o Frequency diversity
	- o Polarization gain
- Dynamic Medium and Multiple access, time and position synchronized, to support 100s of simultaneous links
	- o Adaptive time and frequency spreading
- Global Positioning System (GPS) Coordinated Universal Time (UTC) link synchronization
- Status, integrity and health monitoring
- Environmental RTCA/DO-160G
- Software RTCA/DO-178C Level C
- Complex Hardware RTCA/DO-254 Level C
- FCC 47 CFR Part 15.247 ID 2AFFTC2XISM

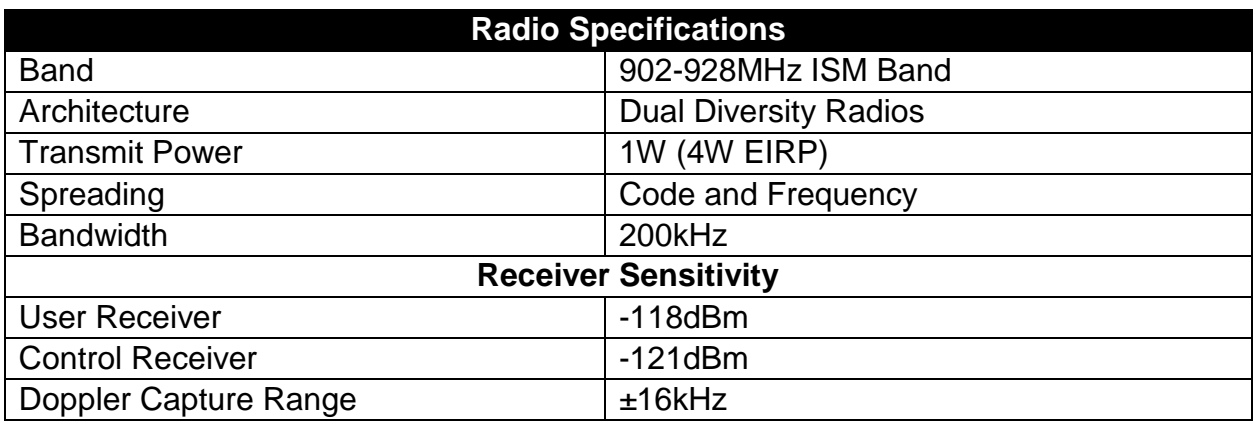

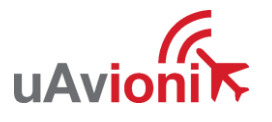

### <span id="page-8-0"></span>**5.2 Regulatory Statements**

### **5.2.1 FCC Statement**

### FCC ID: 2AFFTC2XISM

This device meets the FCC requirements for RF exposure in public or uncontrolled environments.

Changes or modifications not expressly approved by the party responsible for compliance could void the user's authority to operate the equipment

This device complies with part 15 of the FCC Rules. Operation is subject to the following two conditions: (1) This device may not cause harmful interference, and (2) this device must accept any interference received, including interference that may cause undesired operation.

#### **5.2.2 Industry Canada Statement**

#### IC ID: 25261-C2XISM

In order to comply with FCC / ISED RF Exposure requirements, this device must be installed to provide at least 20 cm separation from the human body at all times.

Afin de se conformer aux exigences d'exposition RF FCC / ISED, cet appareil doit être installé pour fournir au moins 20 cm de séparation du corps humain en tout temps.

This device complies with Industry Canada's licence-exempt RSSs. Operation is subject to the following two conditions:

(1) This device may not cause interference; and

(2) This device must accept any interference, including interference that may cause undesired operation of the device.

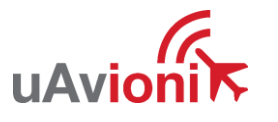

Le présent appareil est conforme aux CNR d'Industrie Canada applicables aux appareils radio exempts de licence. L'exploitation est autorisée aux deux conditions suivantes :

1) l'appareil ne doit pas produire de brouillage;

2) l'appareil doit accepter tout brouillage radioélectrique subi, même si le brouillage est susceptible d'en compromettre le fonctionnement."

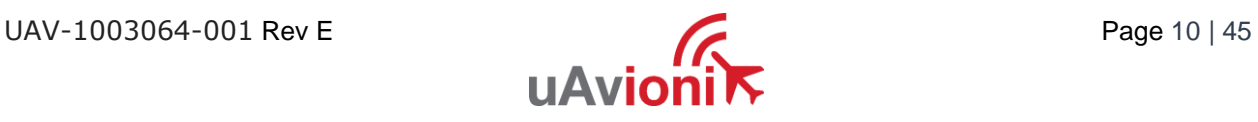

### <span id="page-10-0"></span>**5.3 Ground Radio System (GRS) – SkyStation**

- All-Weather Network-Ready MicroLink GRS
- TCP and UDP Power Over Ethernet (POE) connectivity.
- IP67 grade enclosure.
- Dual Dipole Antennas
- Pole Mounting Kit

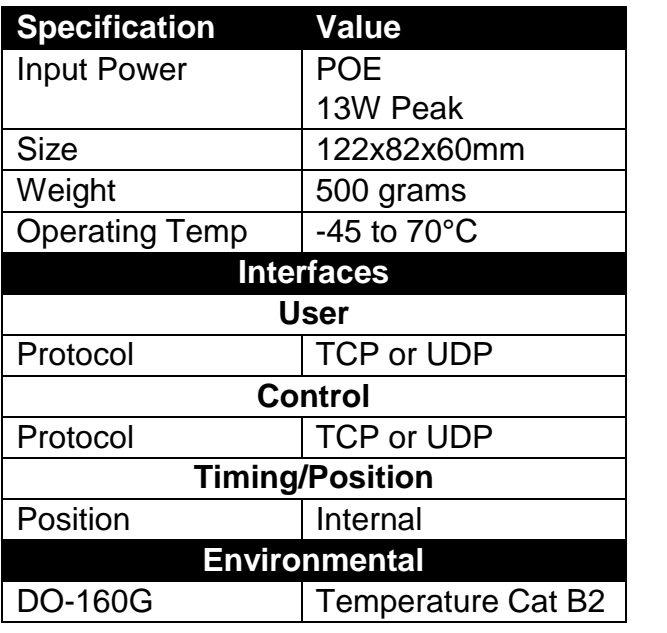

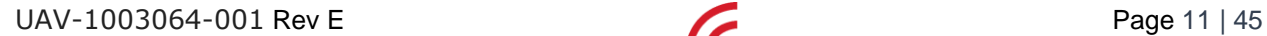

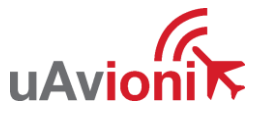

 $\odot$ 

 $\bigcirc$ 

**IIAV** 

 $\circledcirc$ 

 $\circledast$ 

# <span id="page-11-0"></span>**5.4 Airborne Radio System (ARS)**

- Transparent serial user data interface
- Plug and play with Ardupilot PixHawk autopilot
- Dual MMCX antenna connectors
- Supports NMEA/UBX GPS Sensors such as HERE2 and truFYX

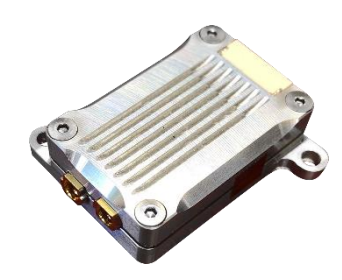

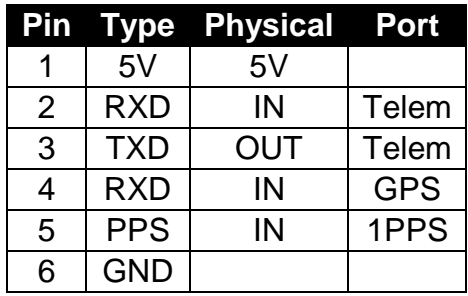

### **USER Interface Timing/Position, Control Interface**

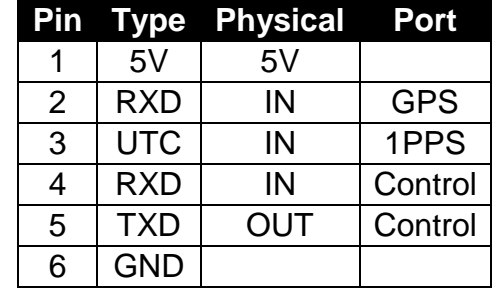

# <span id="page-11-1"></span>**5.5 Typical System Configuration**

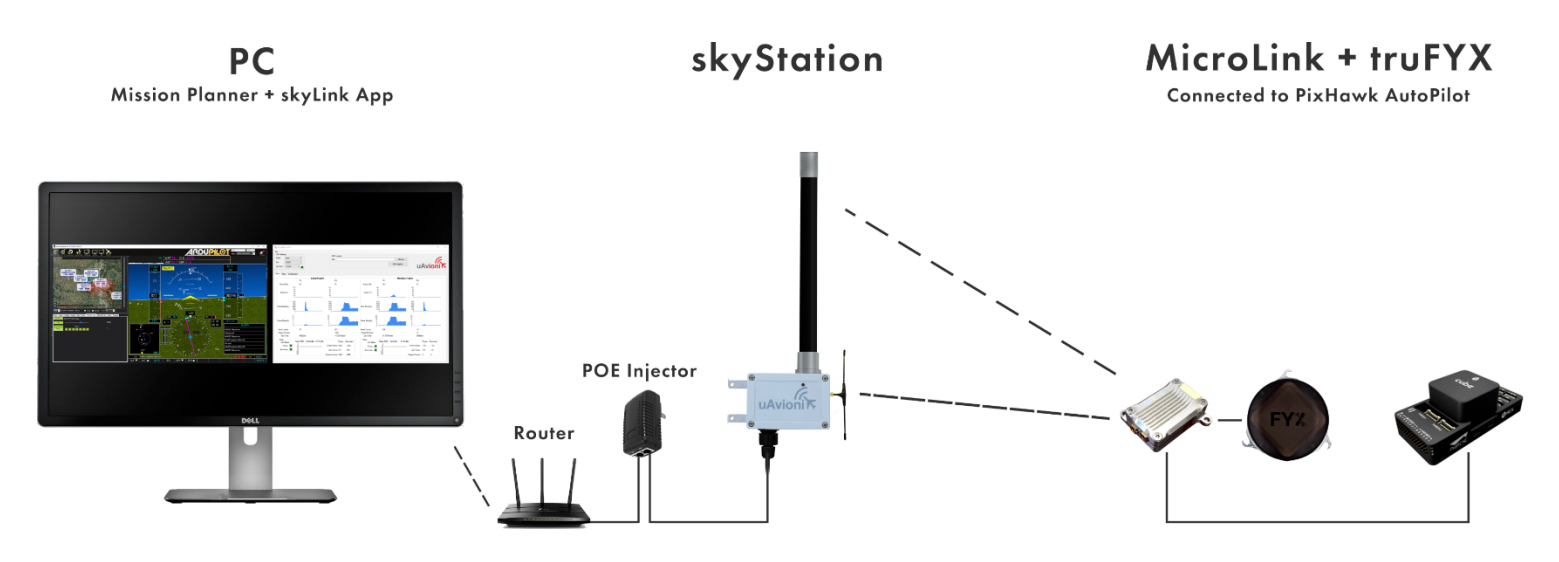

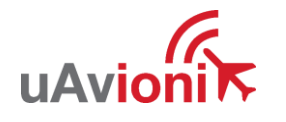

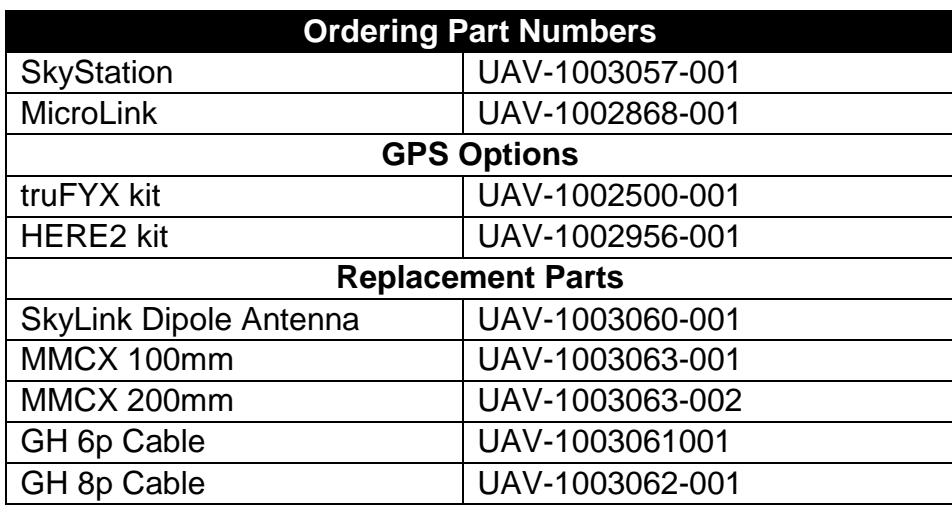

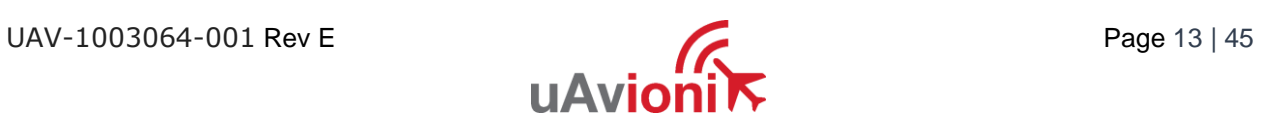

# <span id="page-13-0"></span>**5.6 Mechanical Specifications**

### **ARS**

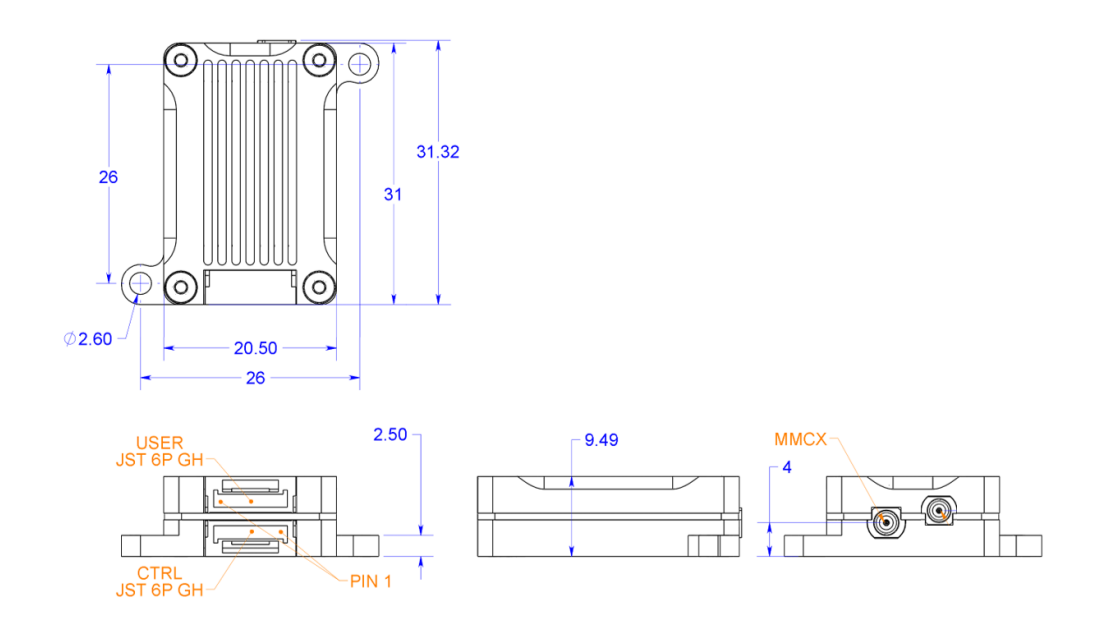

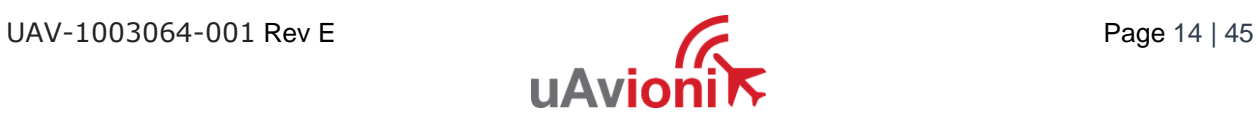

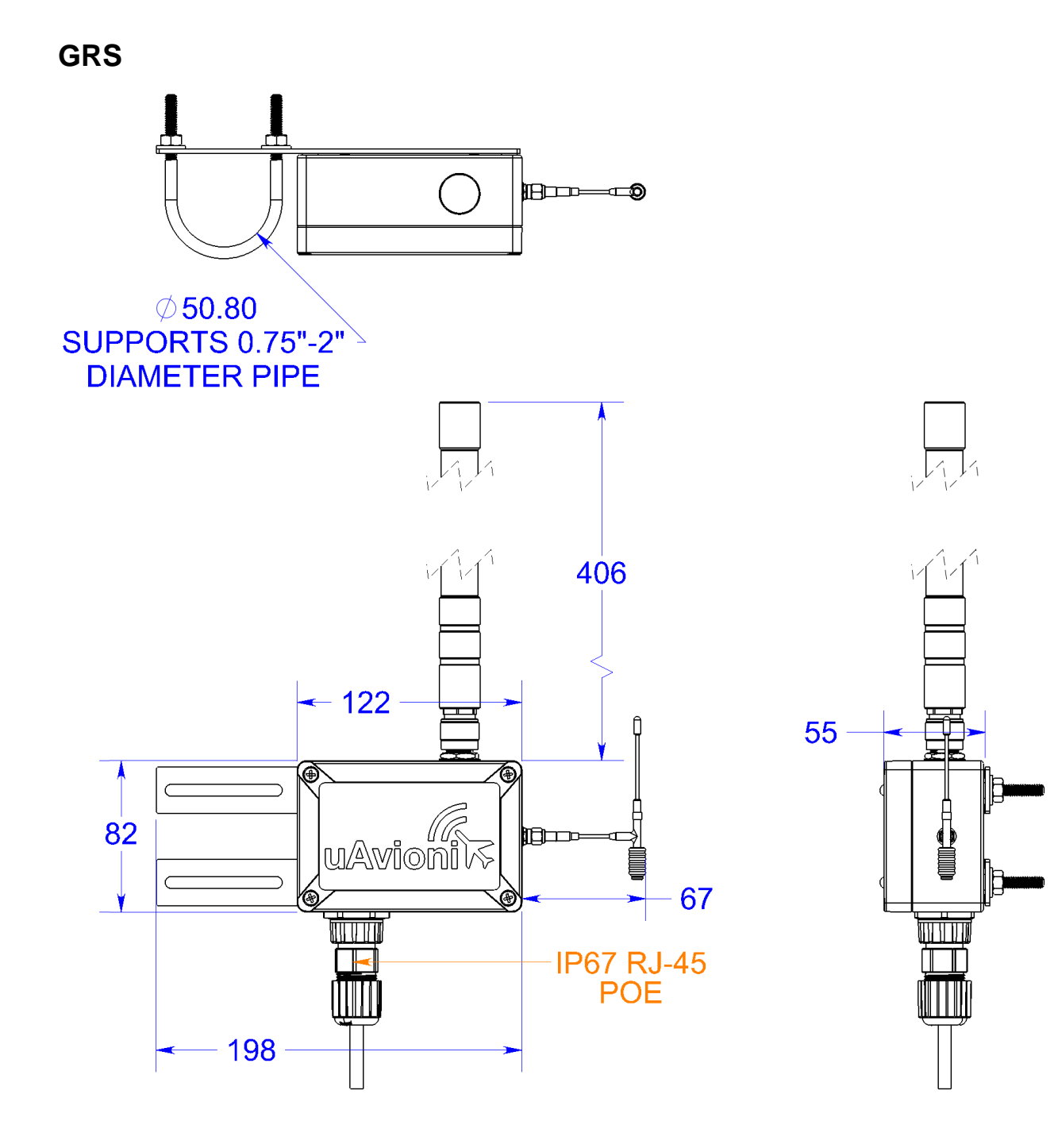

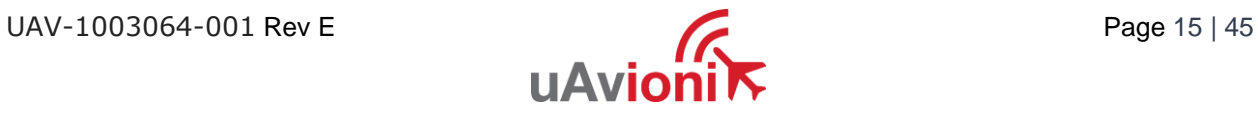

# <span id="page-15-0"></span>**6 Configuration**

# <span id="page-15-1"></span>**6.1 SkyStation**

Connect SkyStation to a POE switch or POE power injector.

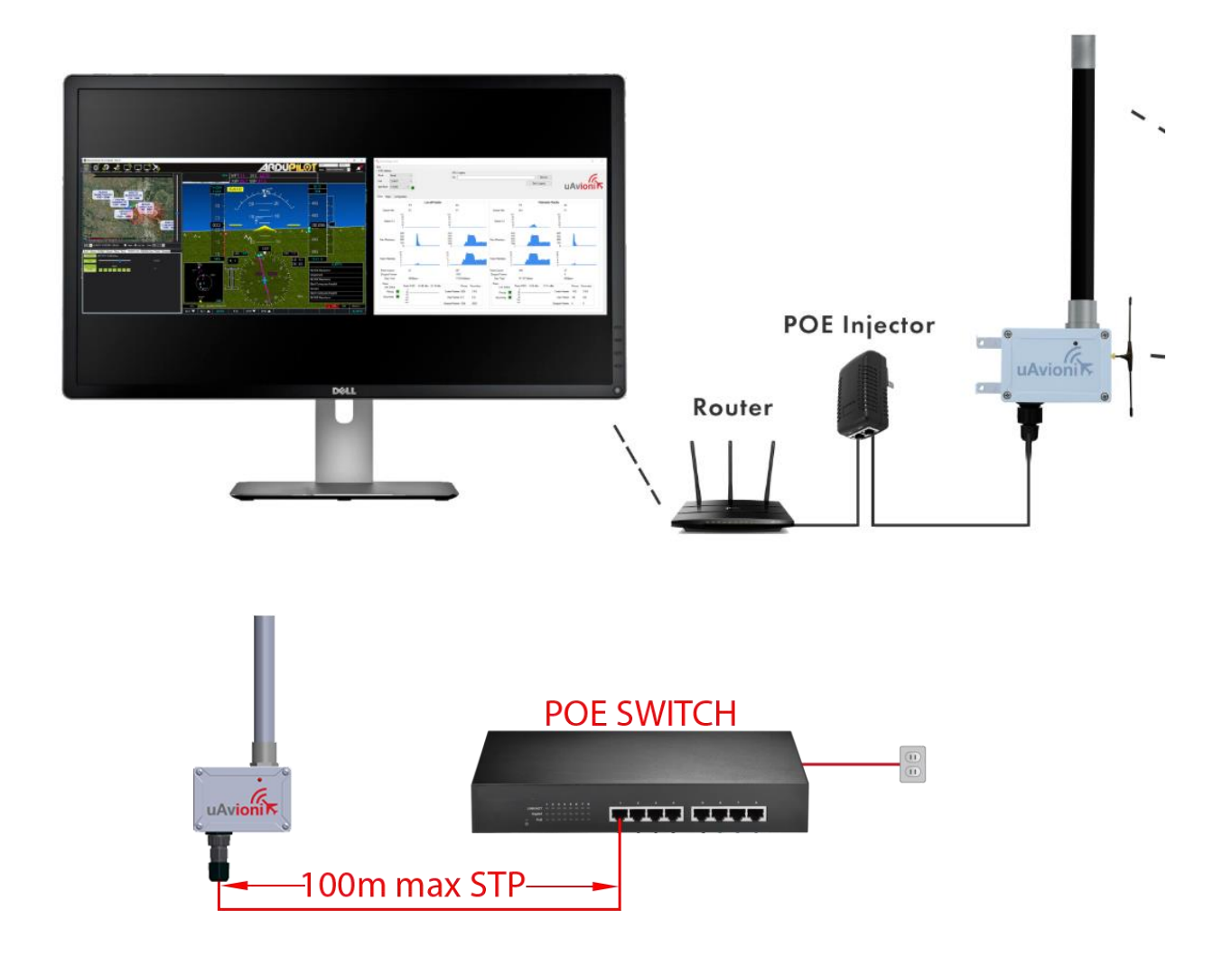

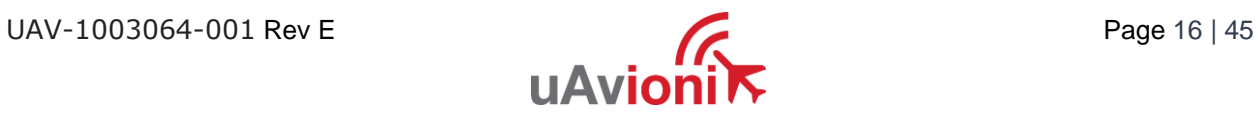

# <span id="page-16-0"></span>**6.2 Connection to the POE Network**

POE Specifications:

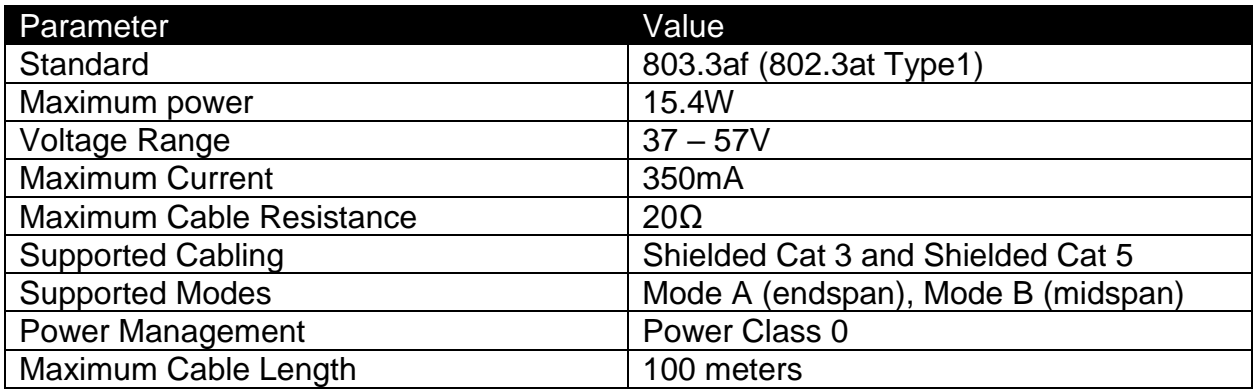

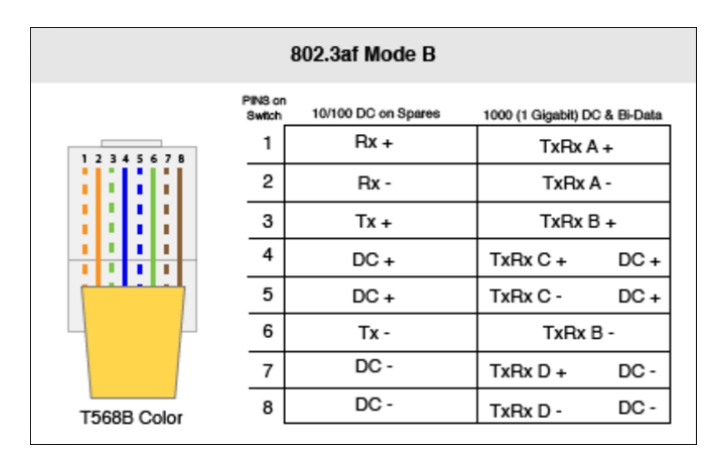

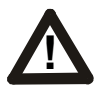

#### **Caution!**

Absolute maximum DC voltage +57 V. A higher DC voltage value will permanently damage the equipment!

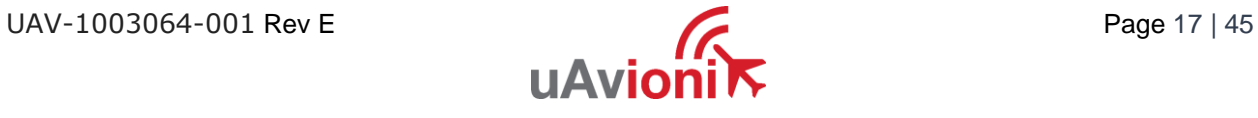

# <span id="page-17-0"></span>**6.3 SkyStation Start-up and Connection**

### <span id="page-17-1"></span>**6.3.1 Apply POE power to the SkyStation**

At power-up an IP address will be assigned to the SkyStation by the local DHCP server. By default, the SkyStation will start broadcasting the Control Channel information on port 30012.

#### <span id="page-17-2"></span>**6.3.2 Run SkyLinkApp.exe**

SkyLinkApp.exe will be listening for incoming Control UDP data on port 30012. When the data arrives, SkyLinkApp.exe will begin graphing the radio link statistics.

#### **NOTE: If you are not seeing the graphing as shown below it is likely your firewall is blocking the broadcast on port 30012. Please setup your firewall to allow SkyLinkApp.exe broadcast access to port 30012.**

SkyLinkApp.exe will populate the IP address of the SkyStation as noted with the red arrow below. This is the IP address of the SkyStation which is to be used connection a ground control station like Mission Planner.

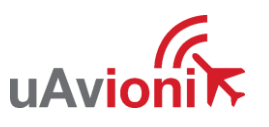

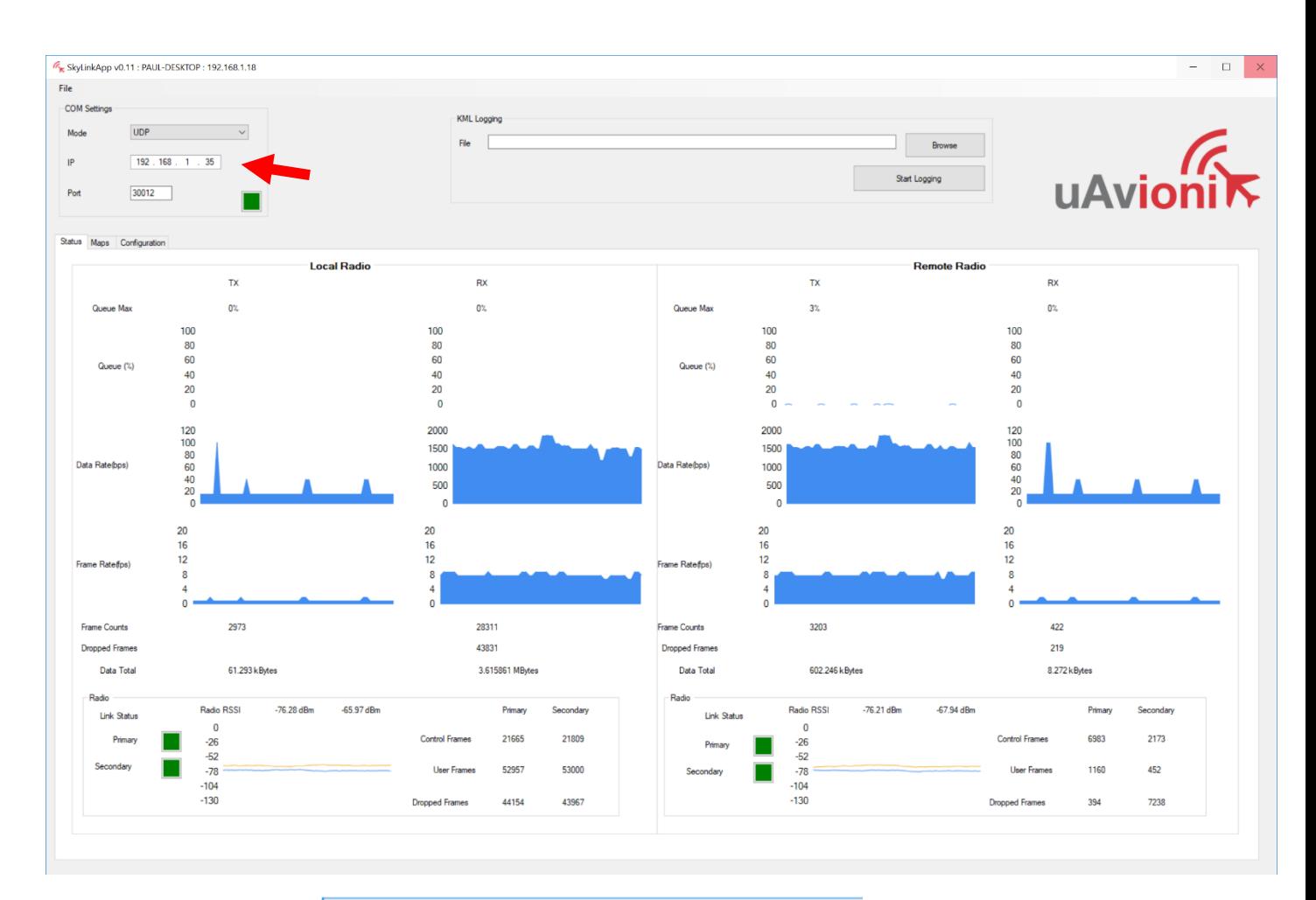

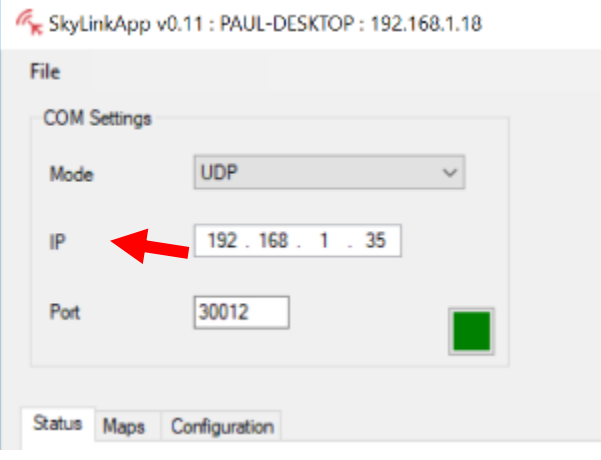

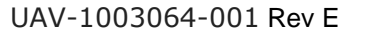

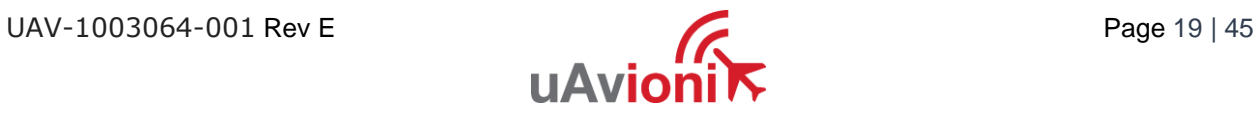

#### <span id="page-19-0"></span>**6.3.3 Connect to Mission Planner in TCP mode**

Download and install Mission Planner from:

<http://firmware.ardupilot.org/Tools/MissionPlanner/>

<http://ardupilot.org/planner/docs/mission-planner-installation.html>

Verify that the flight controller and SkyStation are powered and running and that SkyLinkApp.exe is receiving data. Run Mission Planner and select the communications drop down menu.

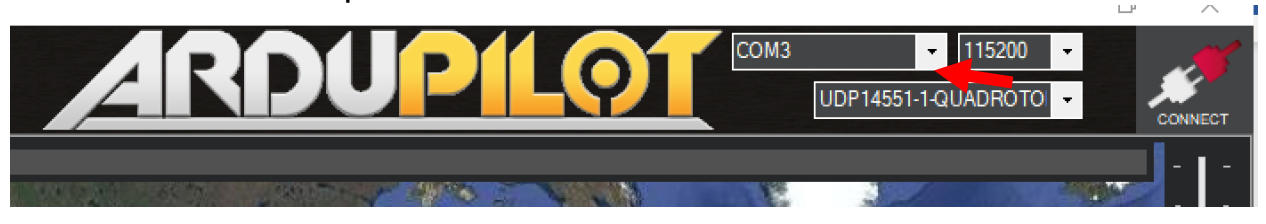

Select TCP as the communication mode and hit the Connect button on the upper right-hand corner.

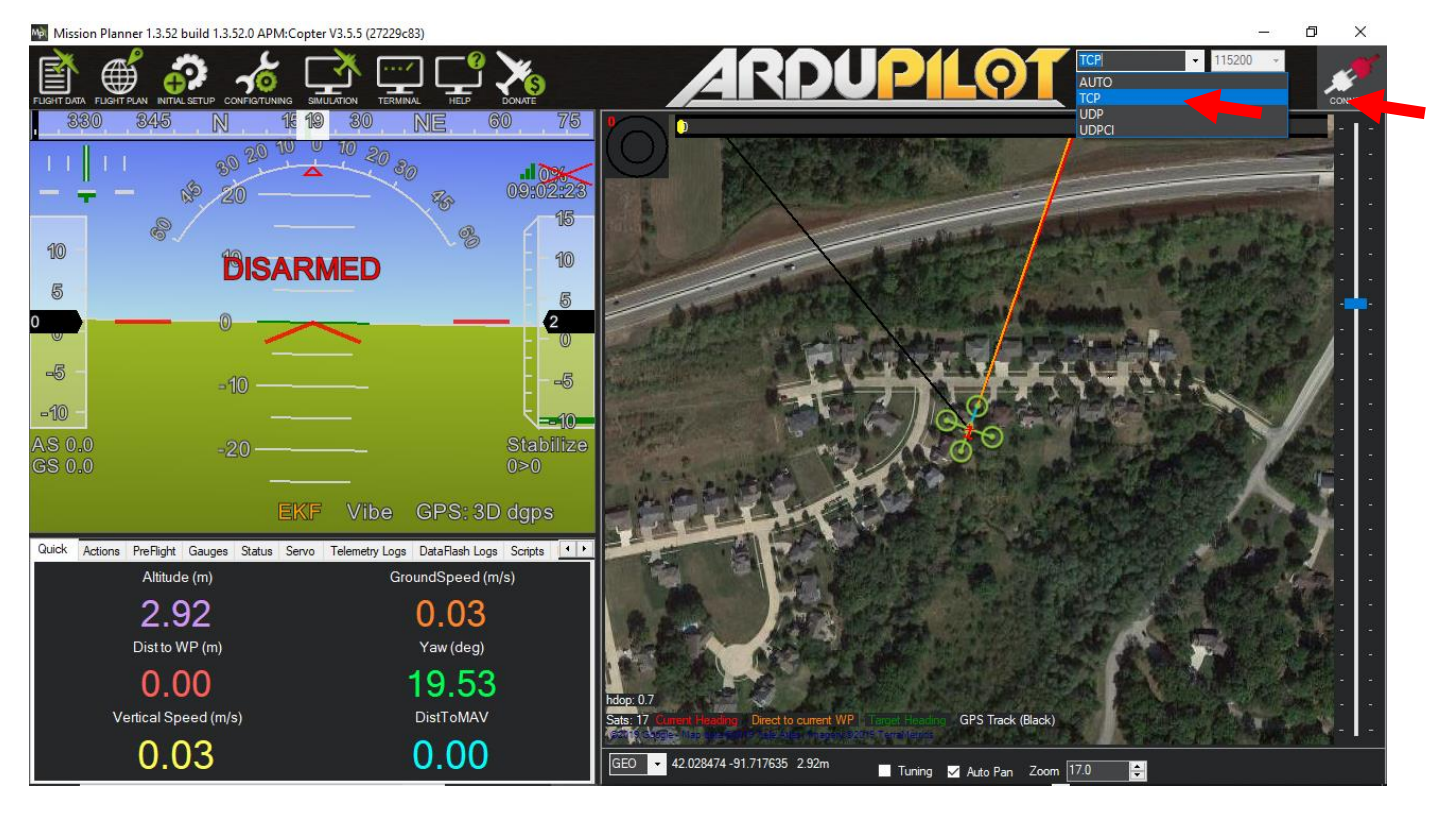

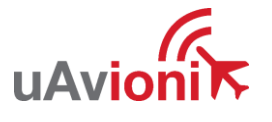

Enter the SkyStation IP address as found earlier in SkyLinkApp.exe and click OK.

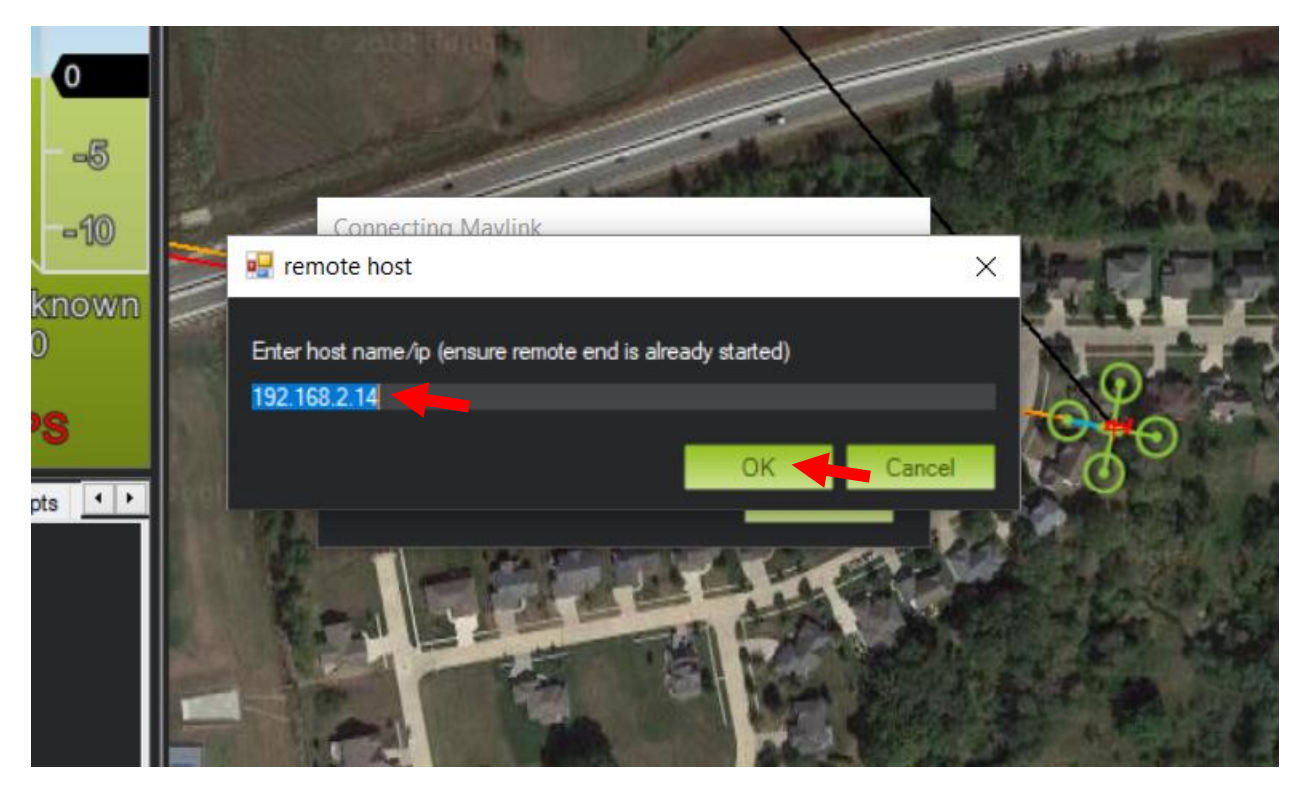

Enter port 30011 which is the SkyStation default TCP port for Mission Planner and click OK.

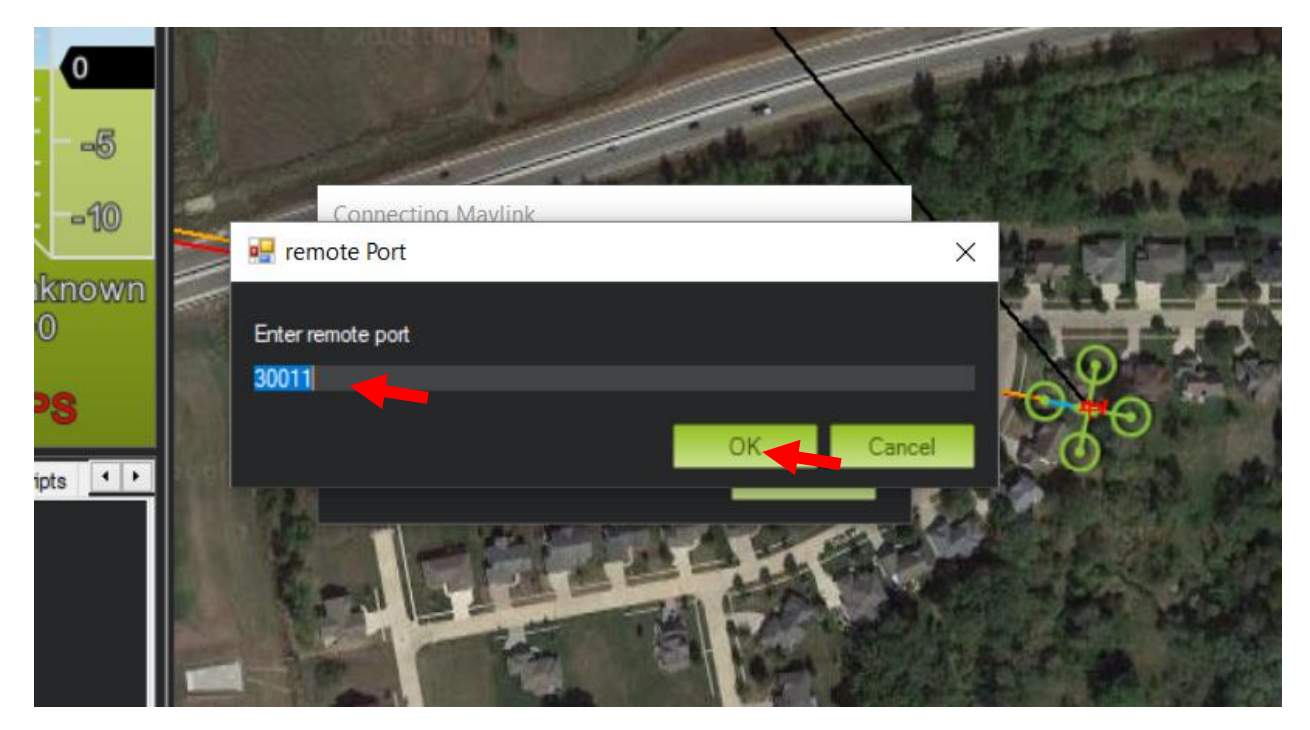

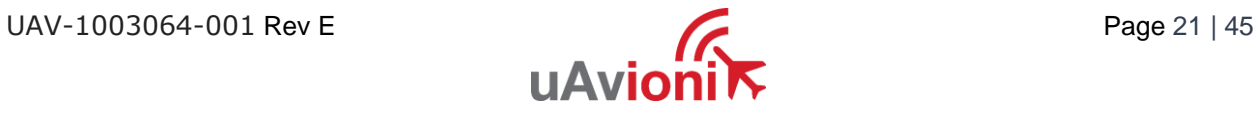

The TCP connection will now take off and you will see the system retrieving parameters as follows for the flight controller.

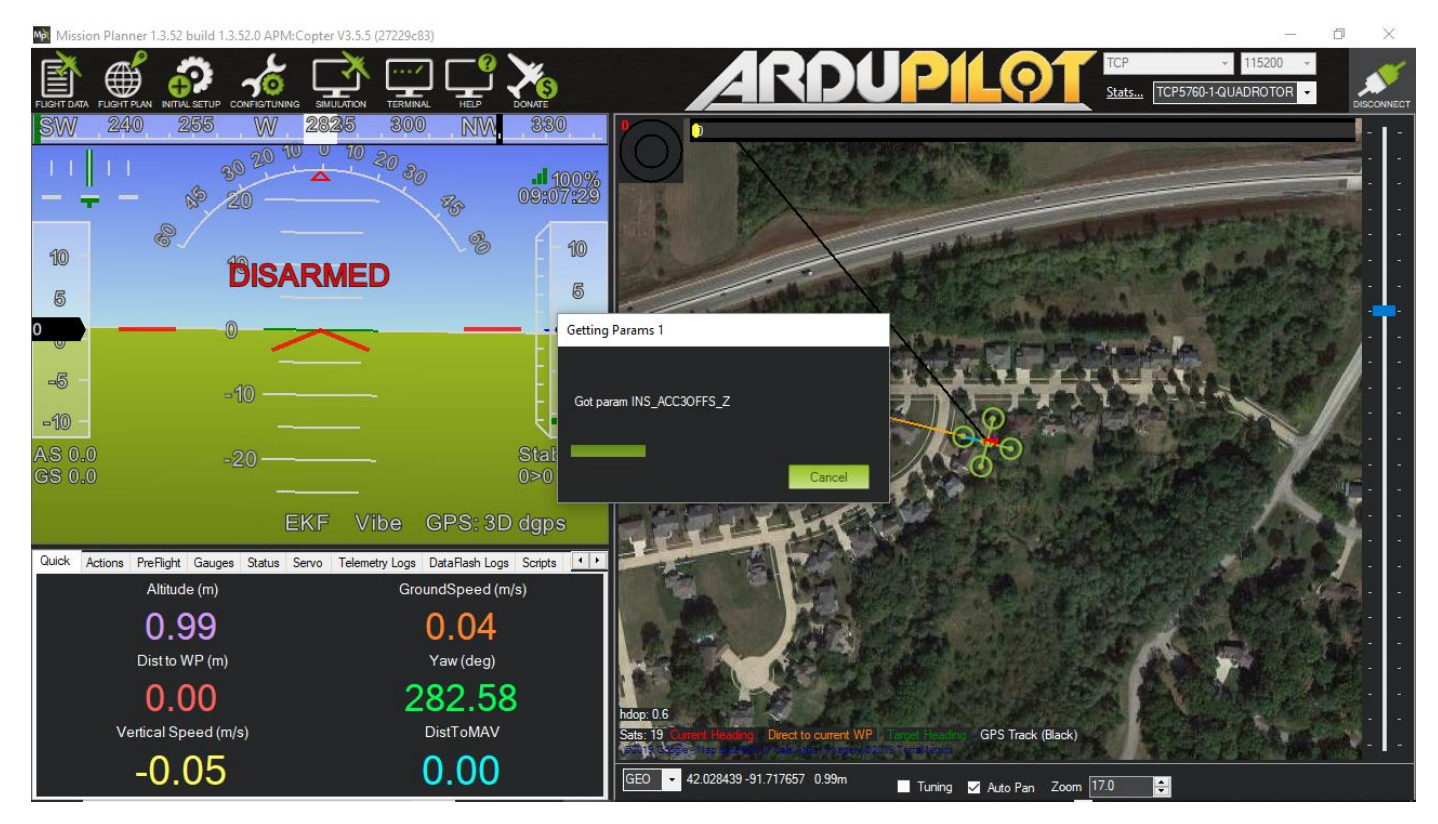

The SkyStation is now in place and ready to host missions.

#### <span id="page-21-0"></span>**6.3.4 SkyLinkApp.exe**

SkyLinkApp.exe is the uAvionix Control channel monitoring application. It is used or showing Status, Maps and Configuration information. It can be connected to the SkyStation in TCP or UCP modes and the ports are configurable for network flexibility. The mode and port selection must match the SkyStation Configuration page setup and the IP address is always the IP address of the SkyStation.

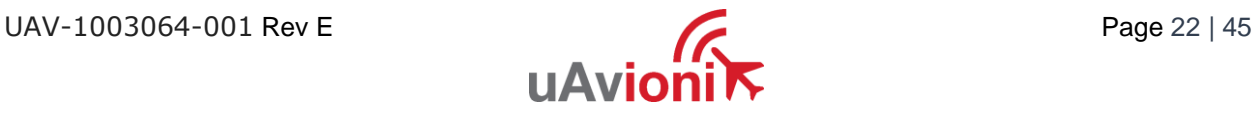

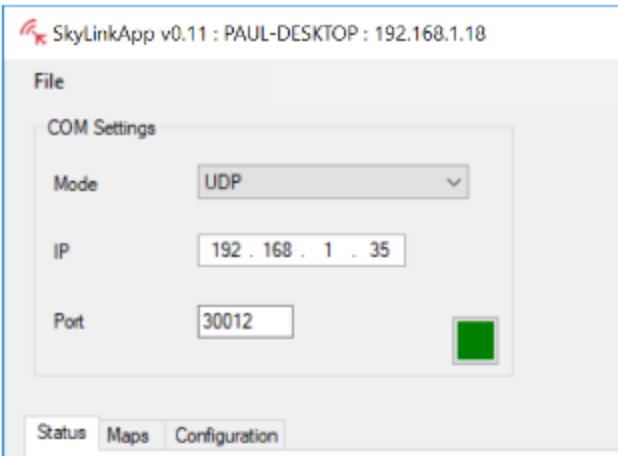

There is also a KML logging feature for importation into mapping software.

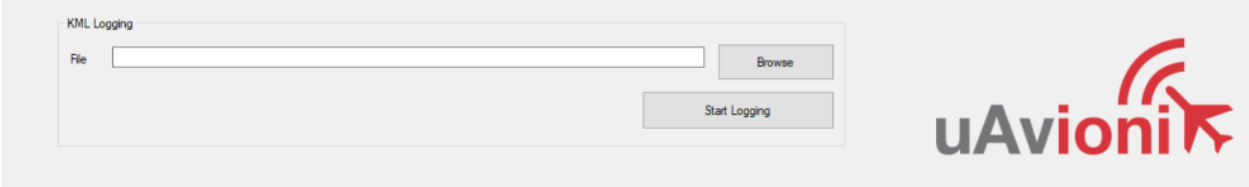

#### <span id="page-22-0"></span>**6.3.5 Status Tab**

The status data is shown for both the local and the remote radios. It contains both transmit and receive information for the local and remote radios. This information includes memory queue depth information, transmit and receive data rates, frame rates, dropped frames and data totals. It also shows the RSSI's on the primary and secondary radios for both the local and remote radios giving the user comprehensive information on the state of the system.

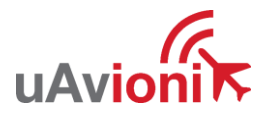

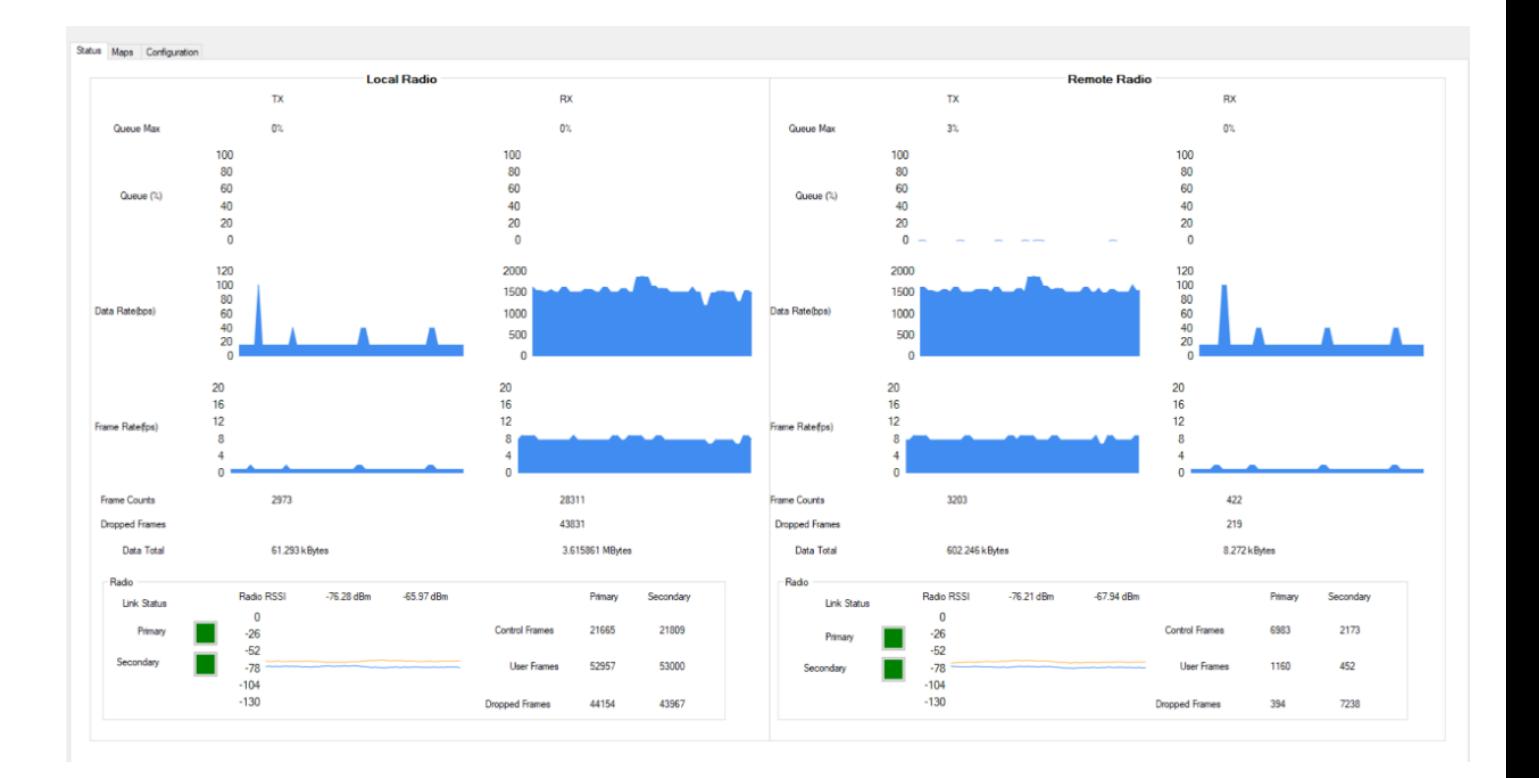

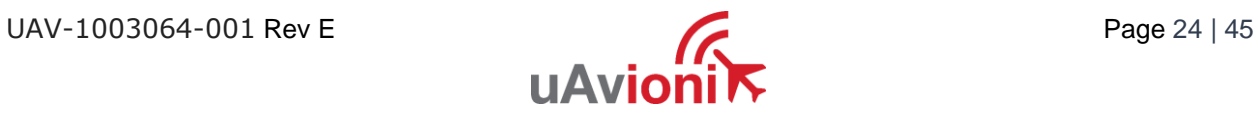

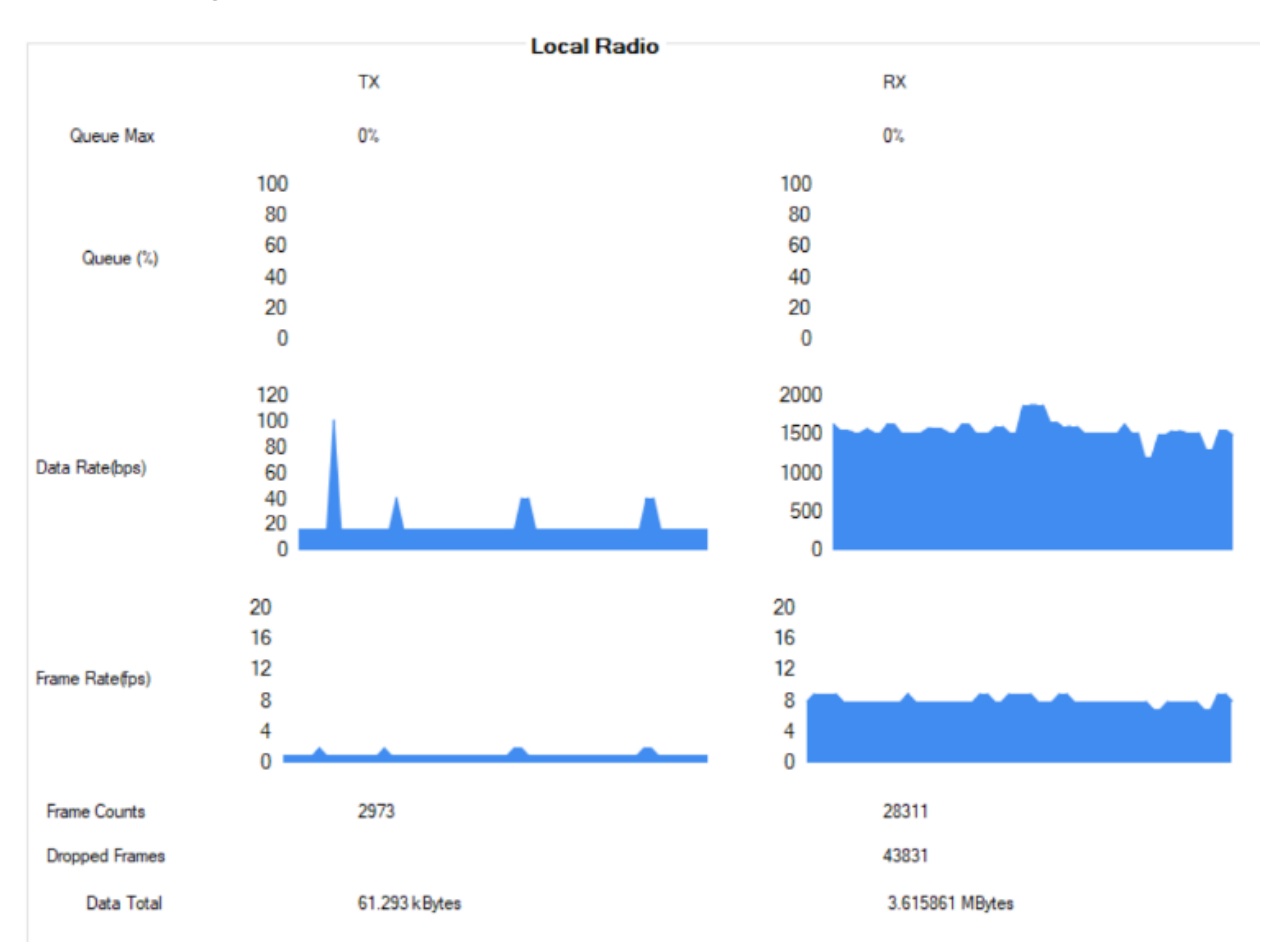

#### Radio throughput and statistics detail shown below.

#### RSSI detail shown below.

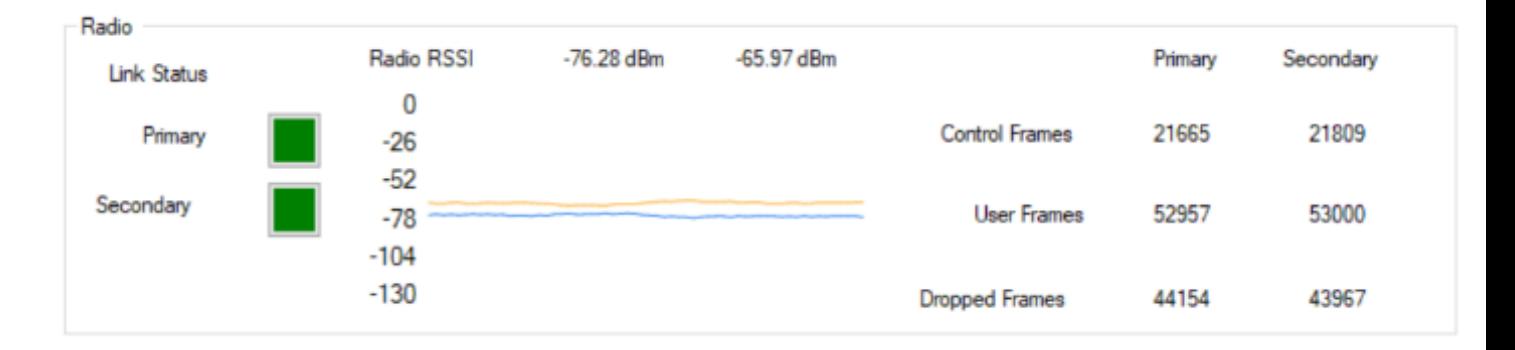

#### <span id="page-24-0"></span>**6.3.6 Maps Tab**

SkyLinkApp.exe has a mapping tab for mapping the local radio SkyStation radio as well as the remote aircraft radio. It includes latitude, longitude, altitude, GPS fix type, Slant Range and SV count.

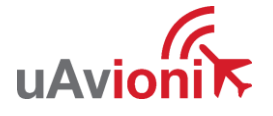

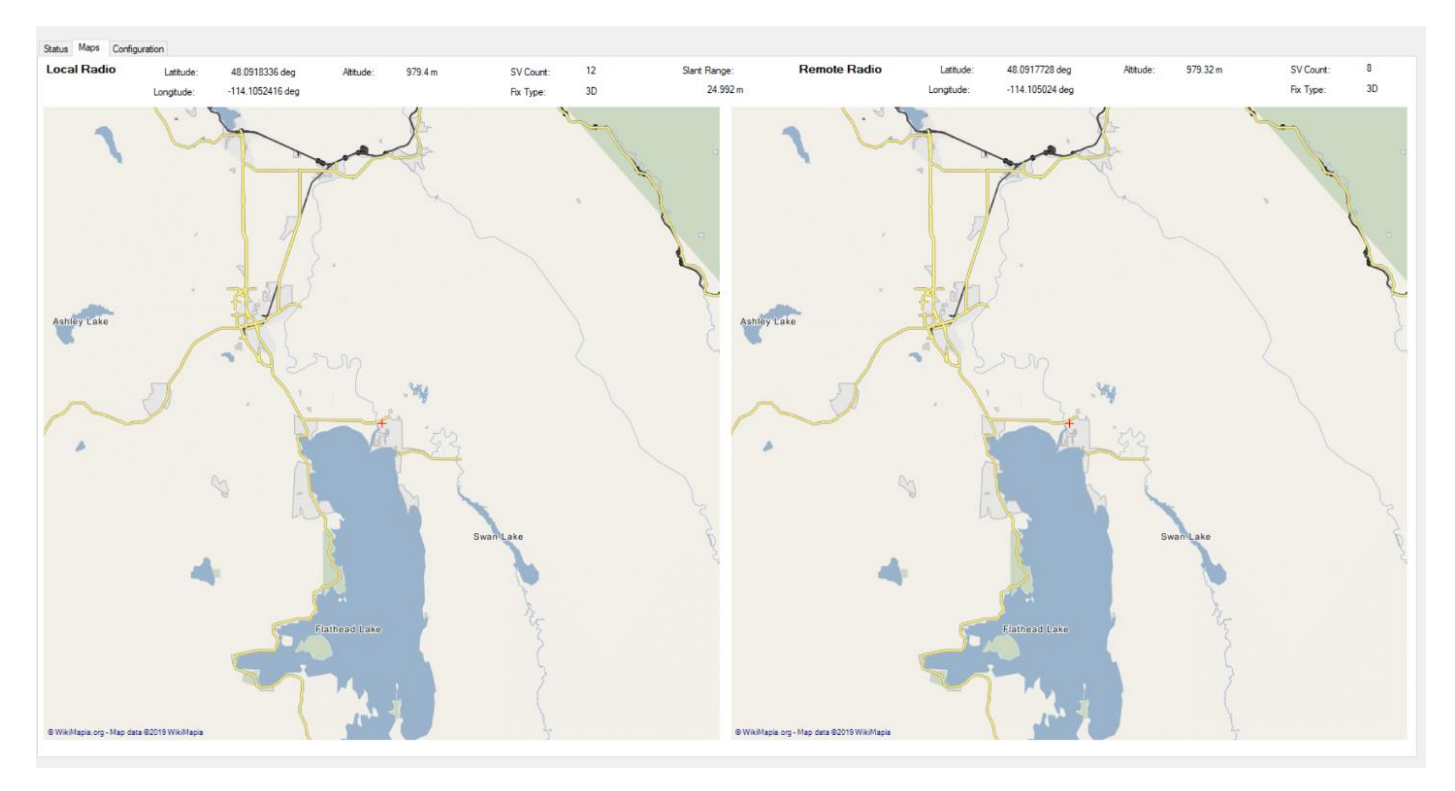

#### <span id="page-25-0"></span>**6.3.7 Configuration Tab**

SkyLinkApp.exe also contains a Configuration page. This page is used for device settings and setup as well as system selecting the hop table scheme for the system.

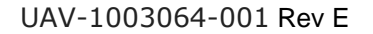

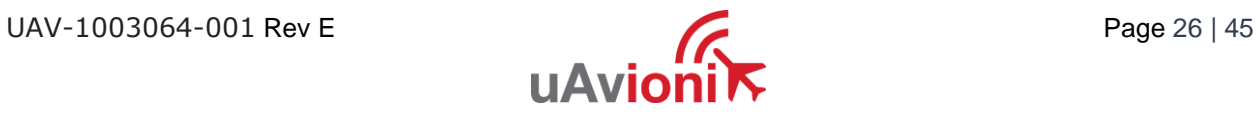

Status Maps Configuration

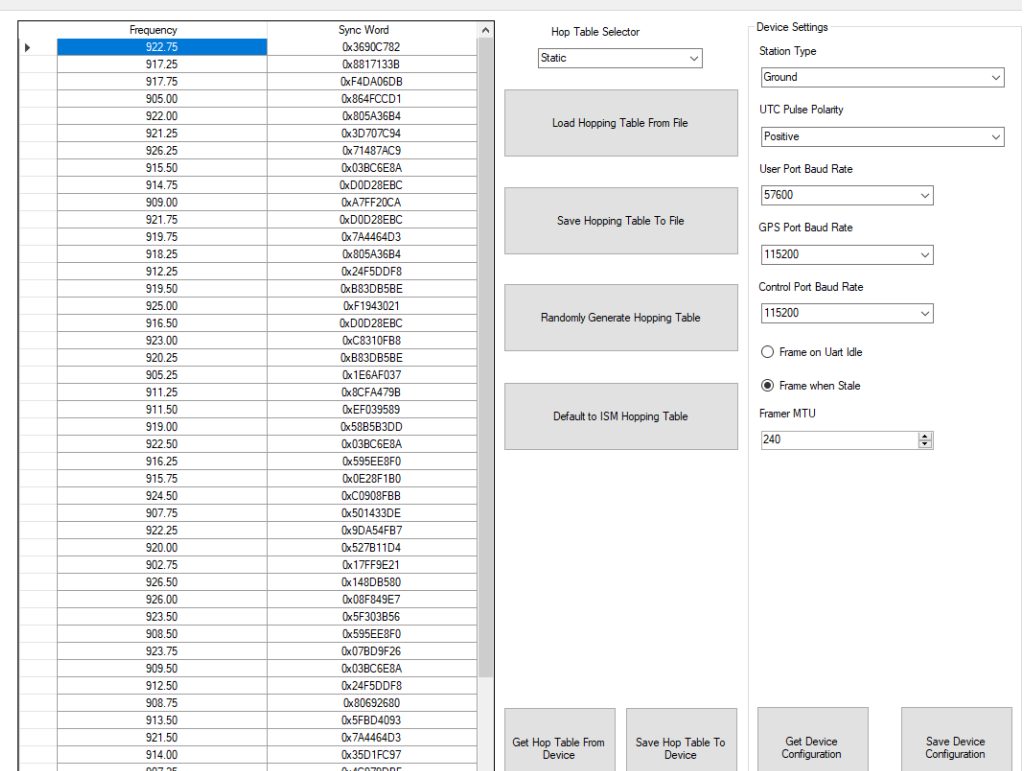

### *6.3.7.1 ARS Configuration*

### Connect as shown below then run the SkyLinkApp.

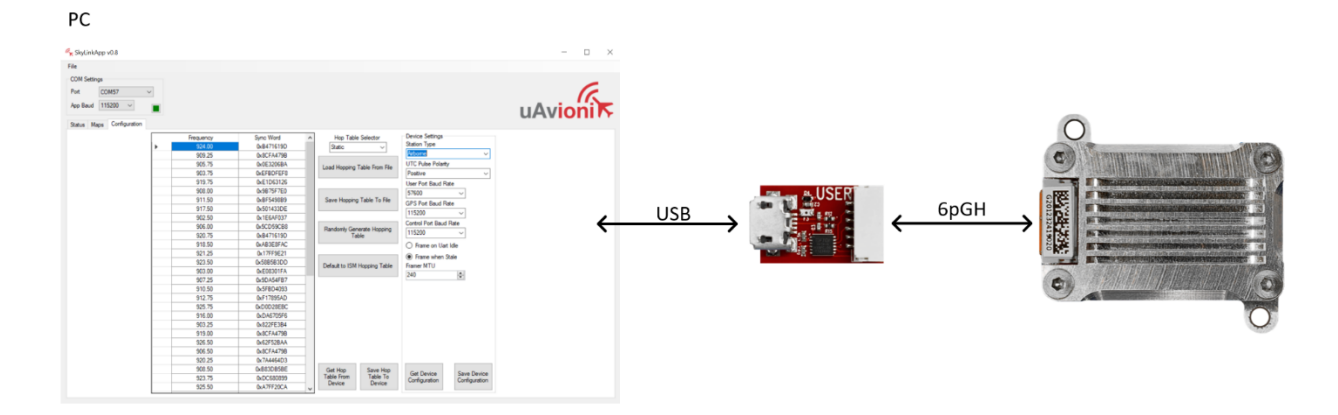

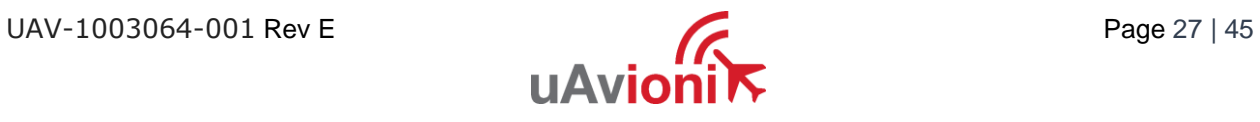

Select Port and set the App Baud to 115200.

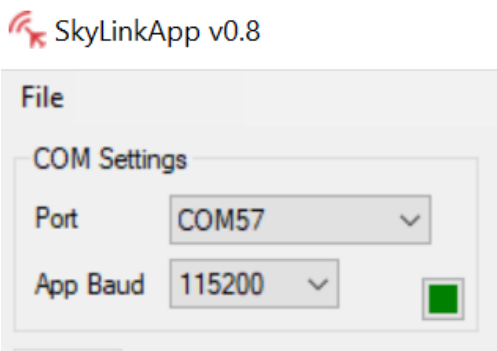

On the Configuration Tab:

- Default to ISM Hopping Table
- Save Hop Table to Device
	- o Station Type: Airborne
	- o UTC Pulse Polarity: Positive
	- o User Port Baud Rate: 57600
	- o GPS Port Baud Rate: 115200
	- o Control Port Baud Rate: 115200
	- o Check Frame When Stale
	- o Framer MTU: 240
- Save Device Configuration

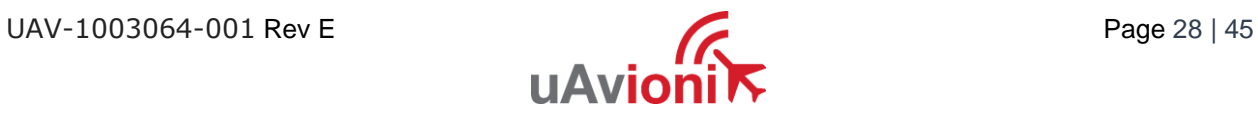

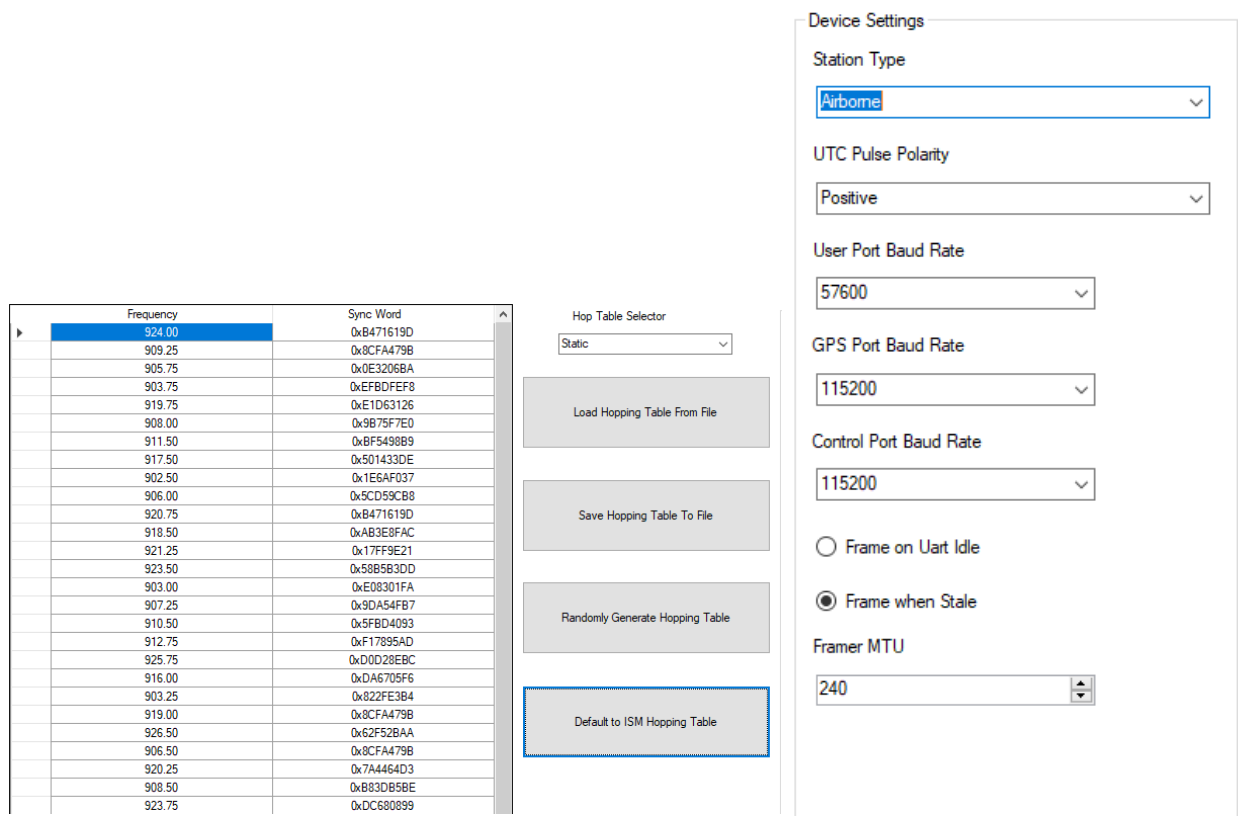

### *6.3.7.2 GRS Configuration*

Connect as shown below then run the SkyLinkApp.

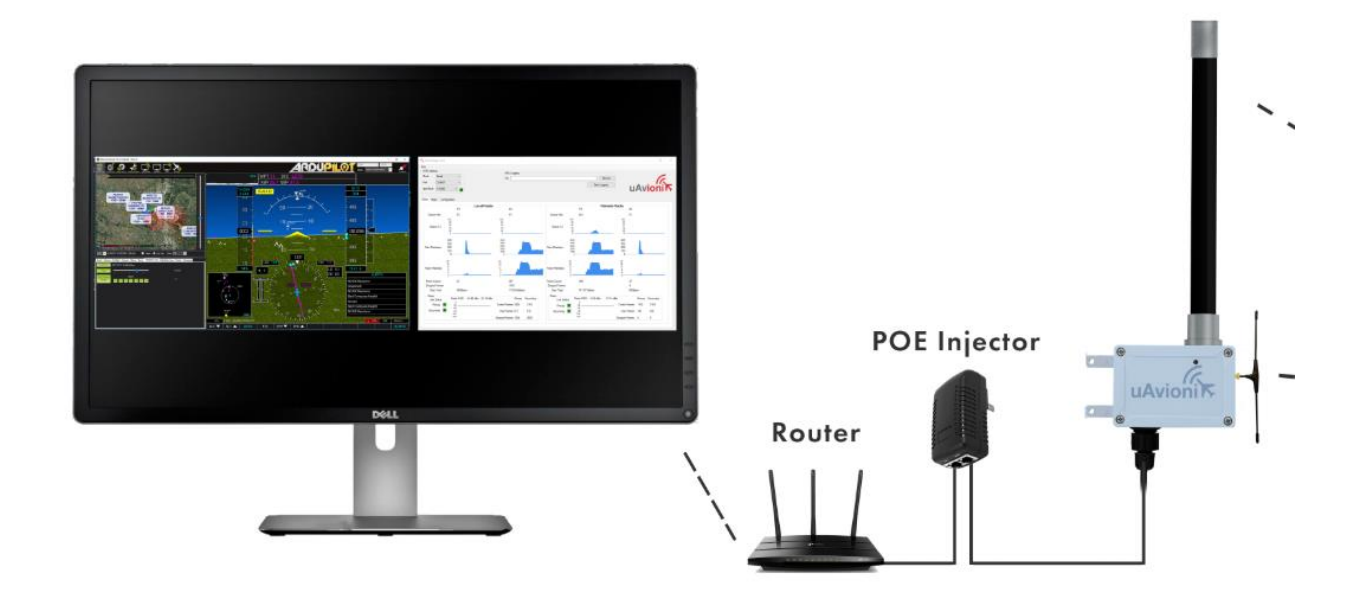

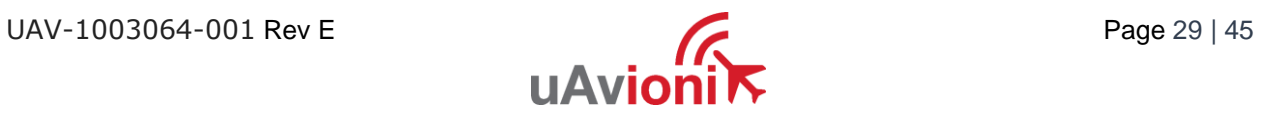

ExyLinkApp v0.11 : PAUL-DESKTOP : 192.168.1.18 File COM Settings **UDP**  $\checkmark$ Mode 192.168.1.35 IP 30012 Port Status Maps Configuration

On the Configuration Tab:

- Default to ISM Hopping Table
- Save Hop Table to Device
	- o Station Type: Ground
	- o UTC Pulse Polarity: Positive

Select Port and set UDP / TCP as configured.

- o User Port Baud Rate: 57600
- o GPS Port Baud Rate: 115200
- o Control Port Baud Rate: 115200
- o Check Frame When Stale
- o Framer MTU: 240
- Save Device Configuration

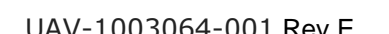

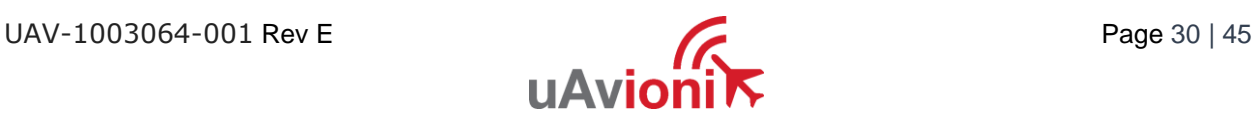

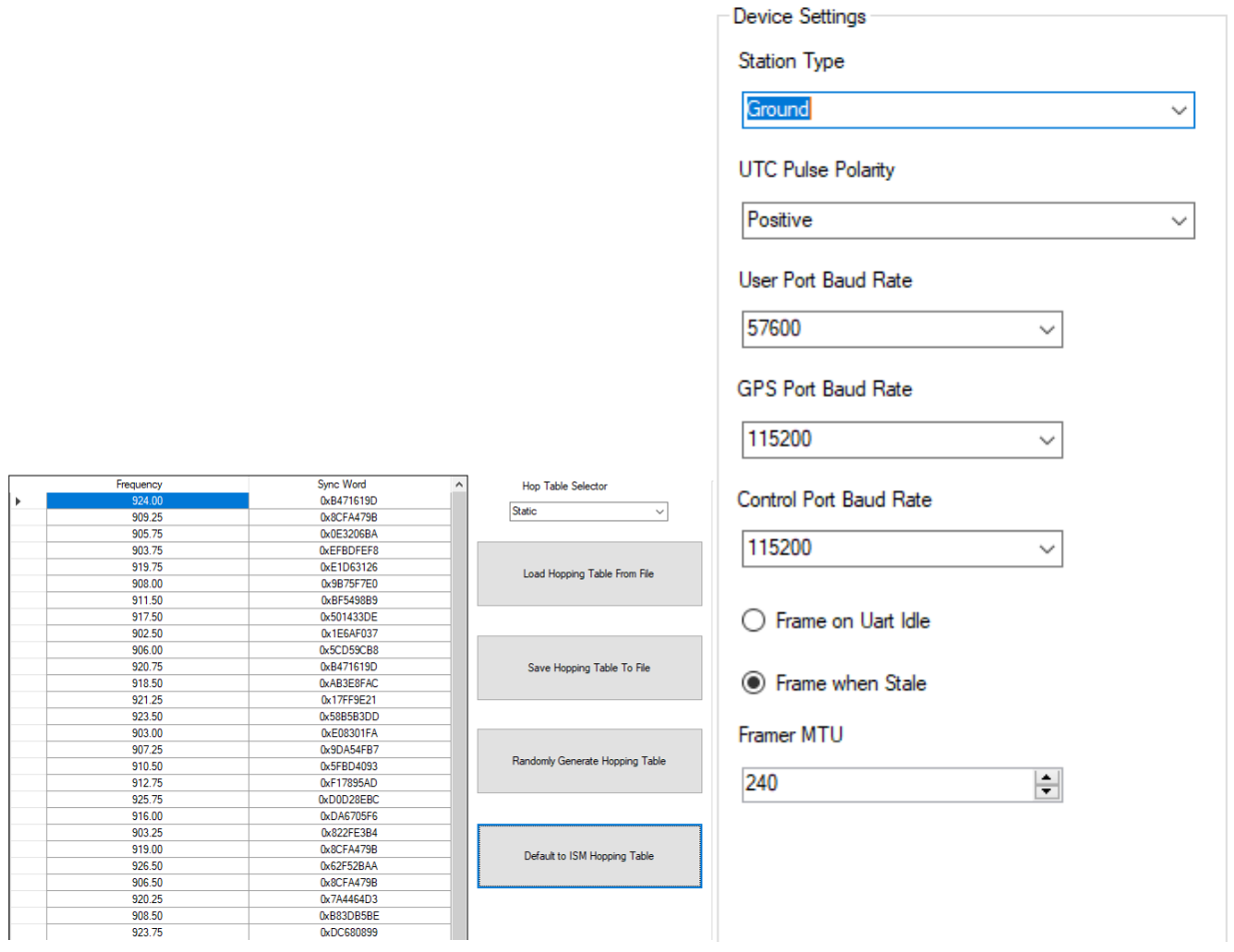

# <span id="page-30-0"></span>**6.4 SkyStation Configuration and Health Webpage**

SkyLinkApp.exe will give the IP address of the SkyStation. The SkyStation IP address can be also be determined without SkyLinkApp.exe by accessing the local DHCP server and reviewing the connected devices or by using industry accepted network scanning tools. Directions for each DHCP server, router, or network scanning tool differ. Refer to the instruction manual for these devices or tools to help determine the IP address assigned to the SkyStation. The MAC address for each SkyStation can be found on the device housing.

The following pages can be viewed in your web browser.

Note nnn.nnn.nnn.nnn is the IP address of the SkyStation.

• SkyStation base URL:

<http://nnn.nnn.nnn.nnn/>

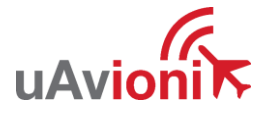

Displays Health statistics, position and version information. Use to program the target UDP address and Port number.

• SkyStation status URL:

<http://nnn.nnn.nnn.nnn/api/v1/stats>

Displays the status json sentence/

• SkyStation update URL:

#### [http://nnn.nnn.nnn.nnn/u](http://nnn.nnn.nnn.nnn/)pdate

Provides ability to update firmware.

The base URL displays configuration items as well as dynamic SkyStation health statistics. The defaults for the User and Control channel connections is shown. All parameters can also be modified to fit your network needs.

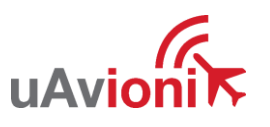

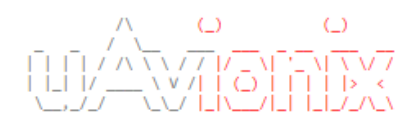

#### **Configuration**

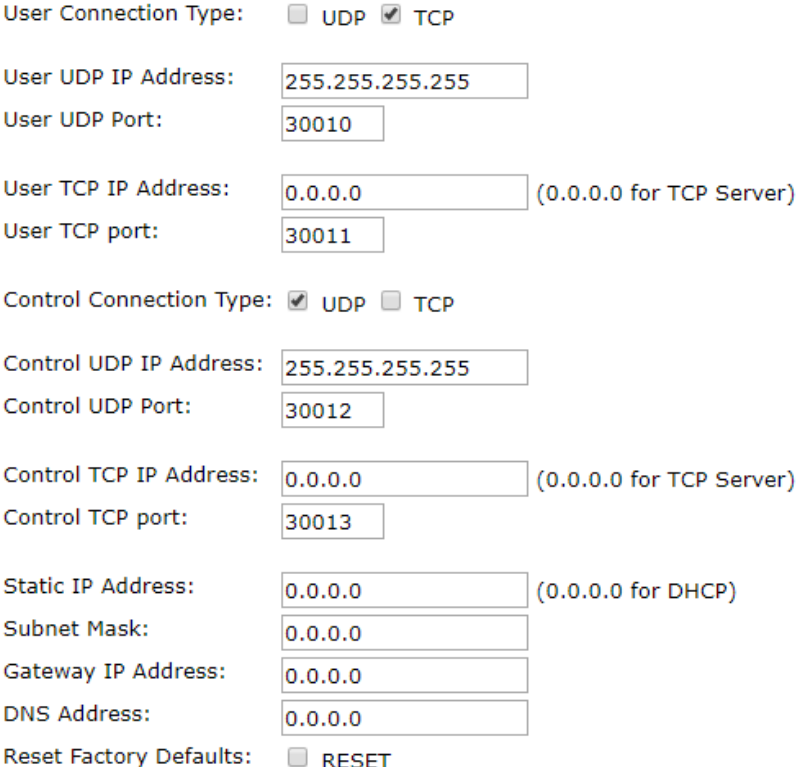

Update

#### **Health**

User Serial Total KB Received: 7884 User Serial Bytes/s: 2240 User TCP Bytes Received: 81547 User UDP Bytes Received: 0 Control Serial Total KB Received: 1177 Control Bytes/s: 342 Control TCP Bytes Received: 0 Control UDP Bytes Received: 0 TCP Received: 14030 TCP Transmit: 6644 TCP Drops: 245 Free Space: 29992 Allocated Space: 15064 Version: 0.1.1 About / Copyrights

#### <span id="page-32-0"></span>**6.4.1 Configuration Items**

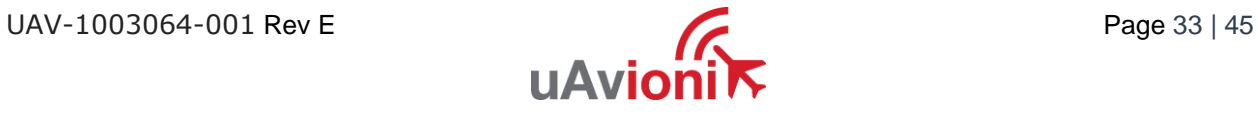

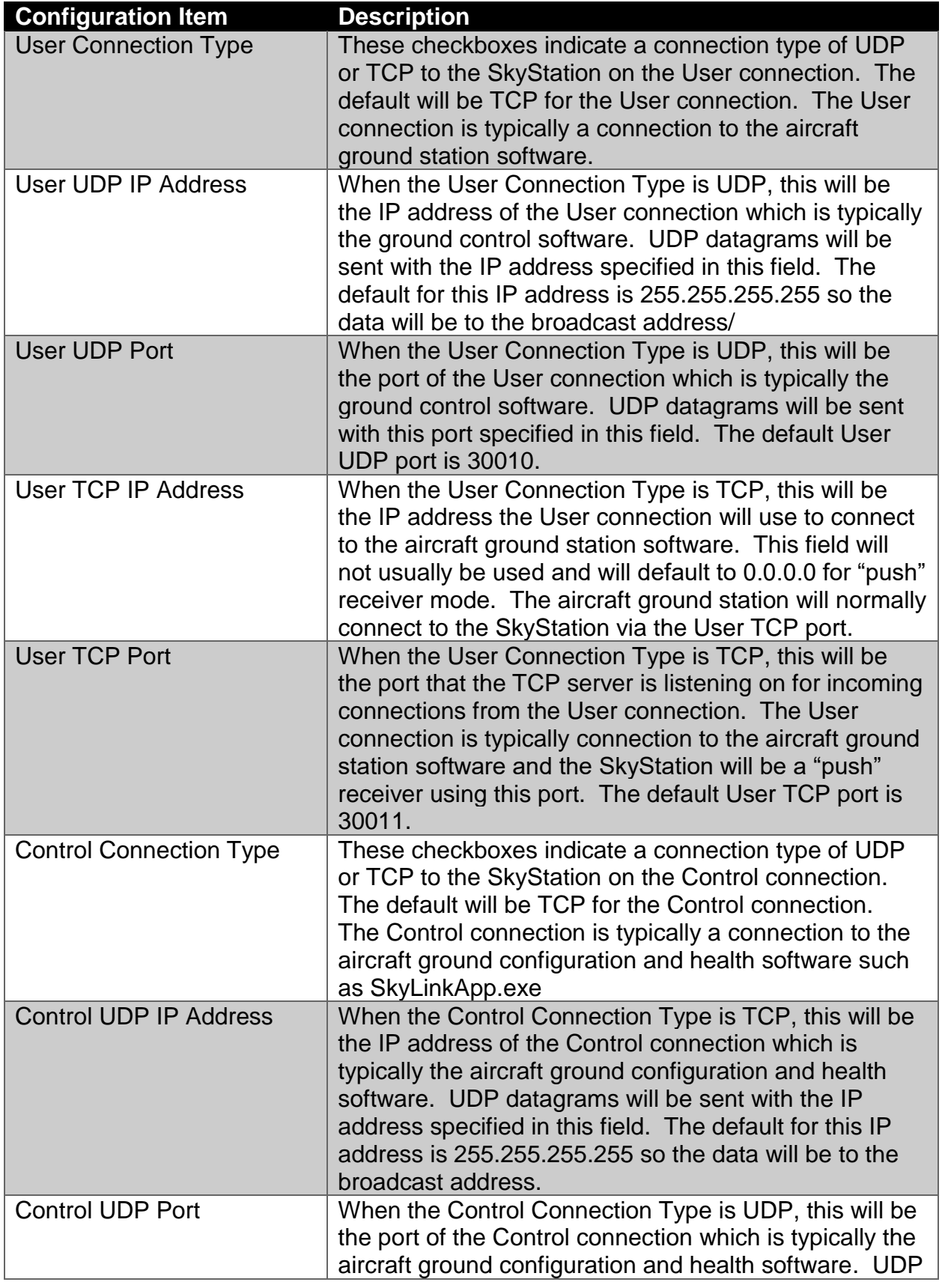

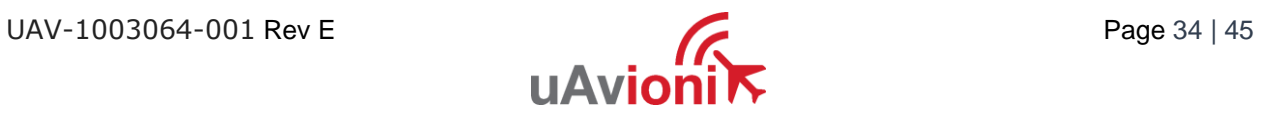

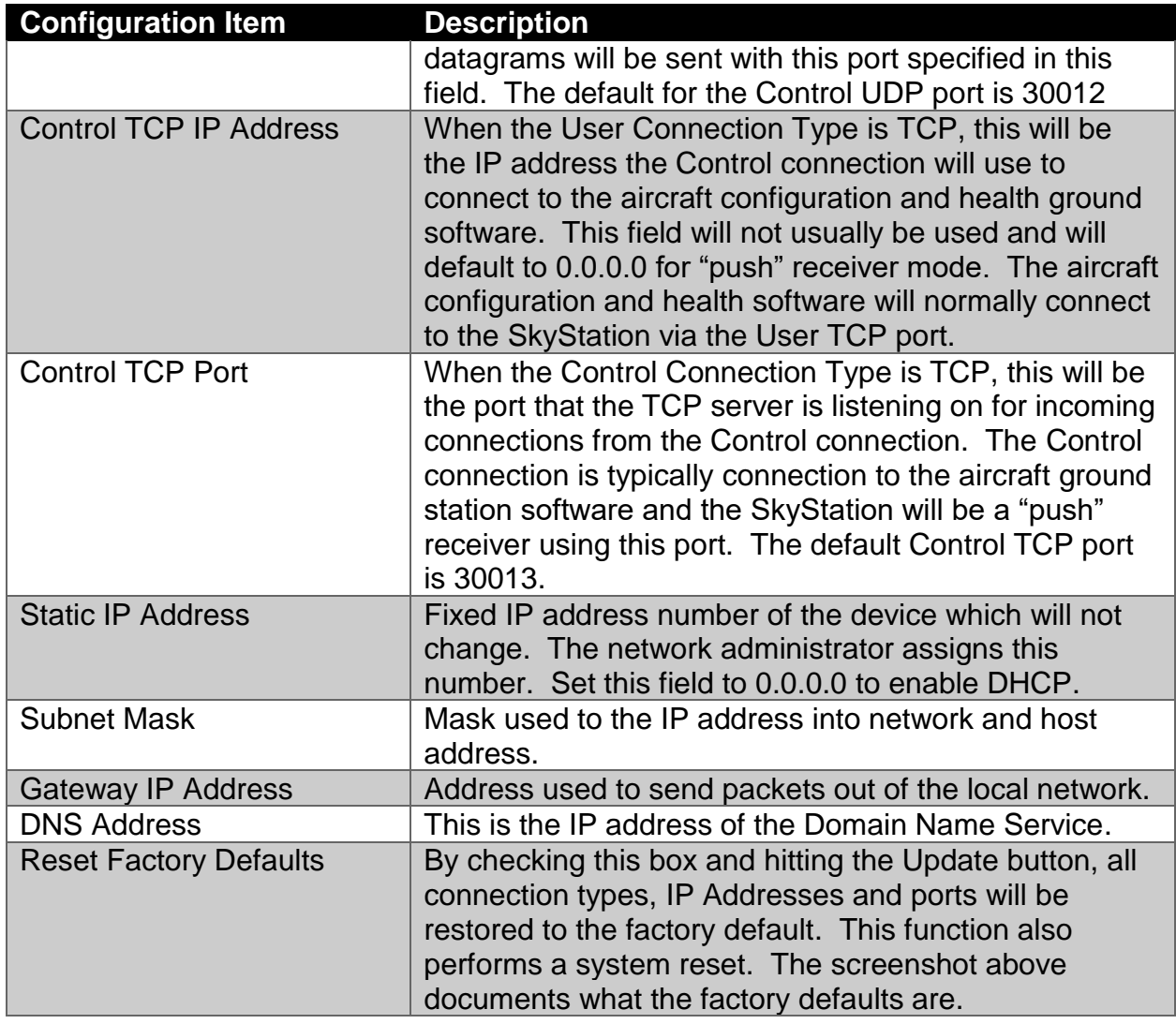

 $\frac{U_{\text{pdate}}}{U_{\text{pdate}}}\$  When you modify any configuration item, press the Update button to store the changes. These fields are non-volatile and persist through power cycles.

#### <span id="page-34-0"></span>**6.4.2 Health**

The Health section shows some real time statistics updated once every 2 seconds. It will show if we are sending and receiving serial data and at what rates. It shows TCP/IP stack heath and diagnostic data as well as global memory usage data statistics.

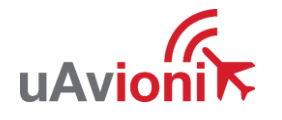

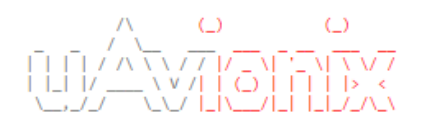

### Configuration

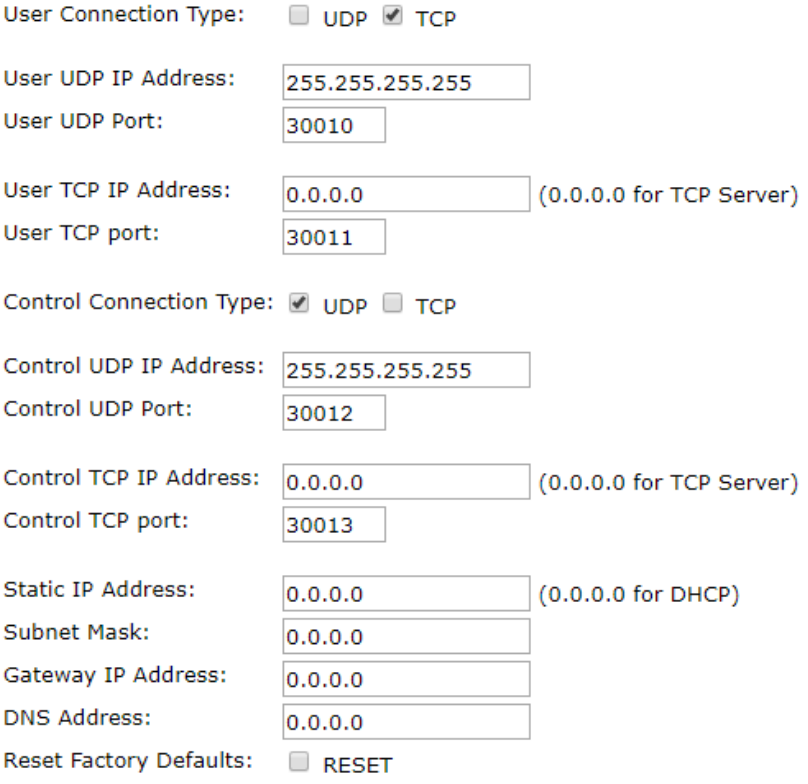

Update

#### **Health**

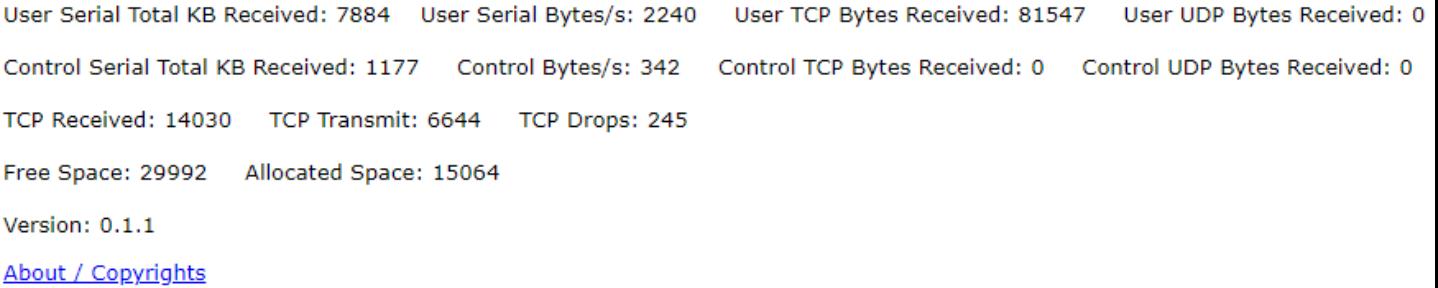

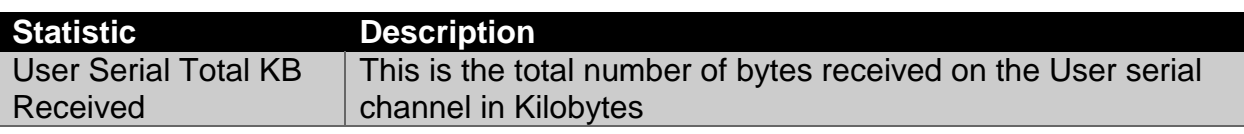

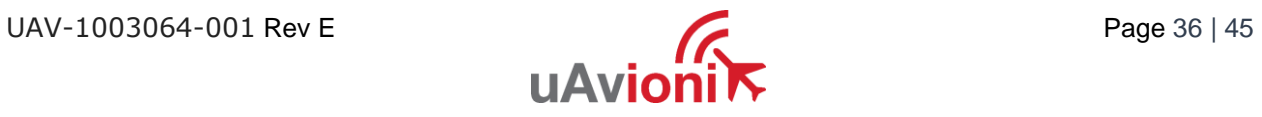

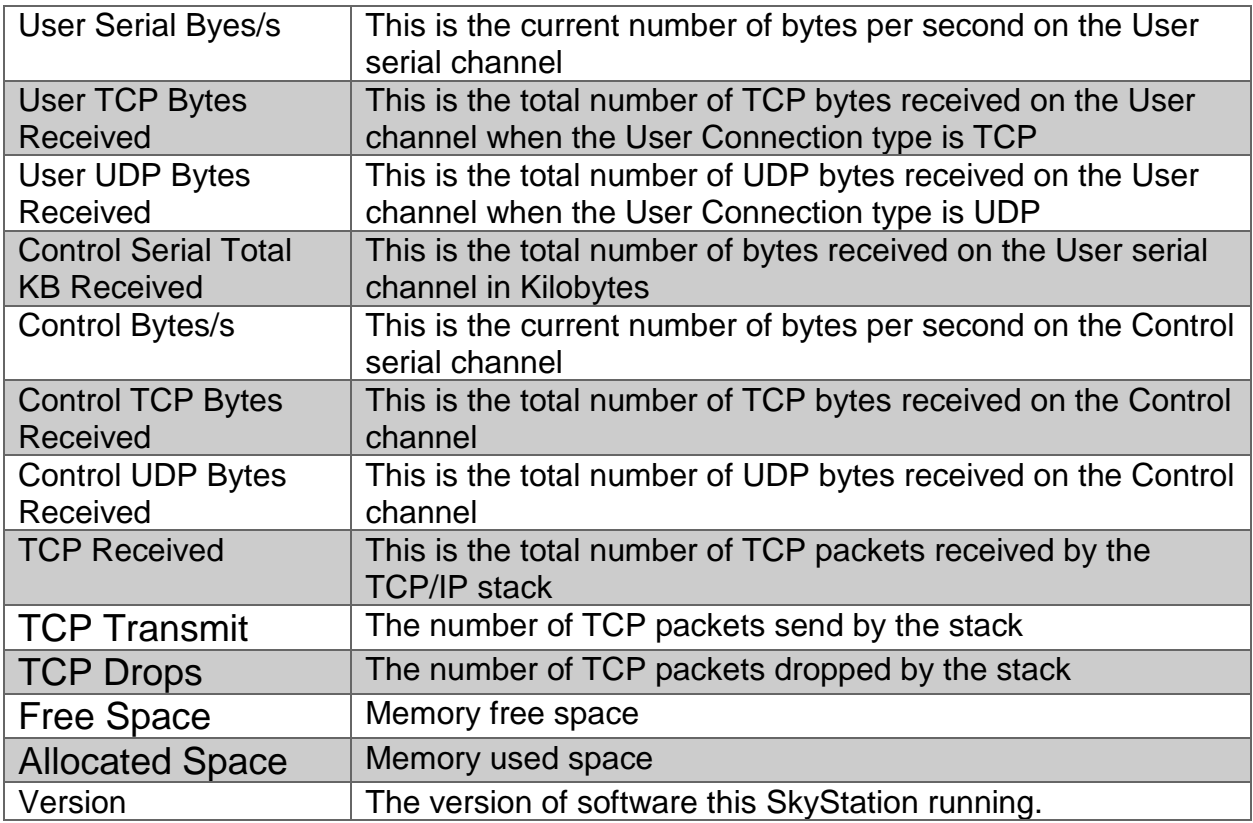

# <span id="page-36-0"></span>**6.5 Updater**

The SkyStation supports software upgrades thru a web-based flashing system. The user will launch the update webpage, select a firmware binary file and press a button to start the update process. The update process is started by launching<http://nnn.nnn.nnn.nnn/update>

Note nnn.nnn.nnn.nnn is the IP address of the SkyStation.

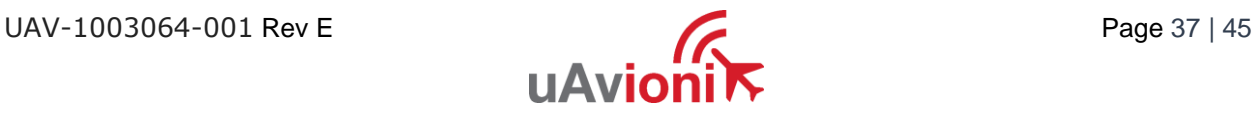

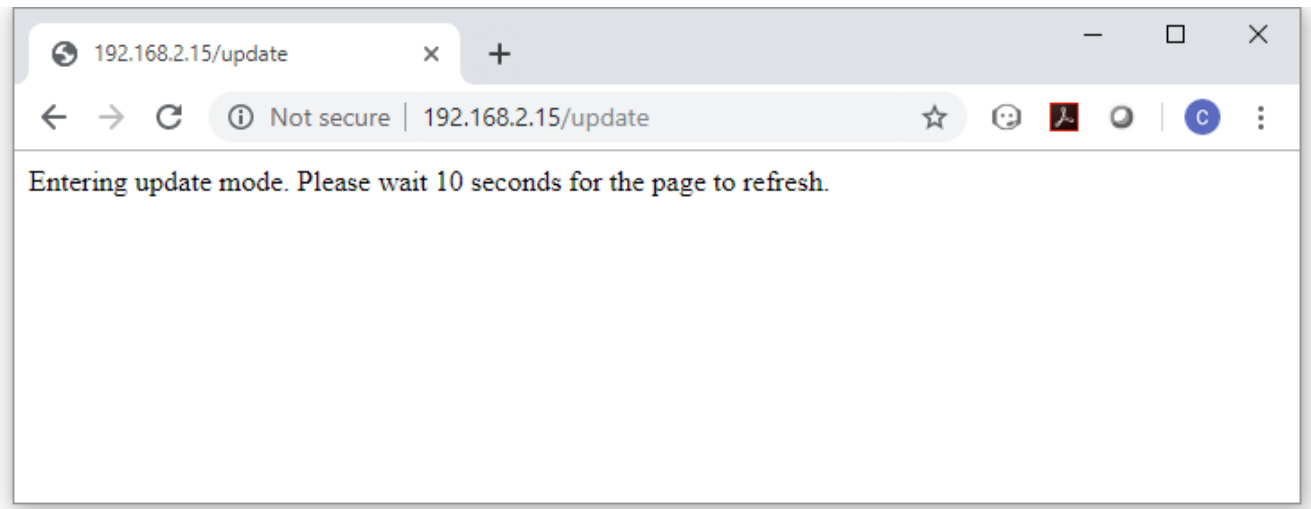

Select the "SkyStation.uav" file to upload by pressing the "Choose File" button.

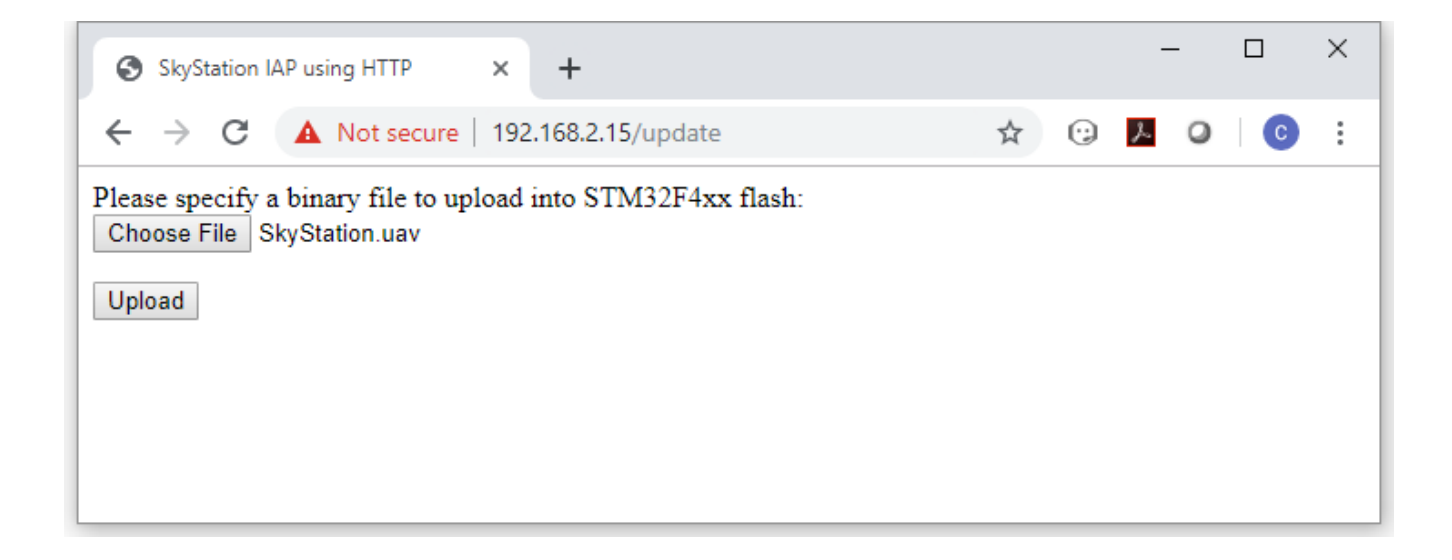

Press **Upload** to start the upgrade process. There will be an update % status at the bottom of the page.

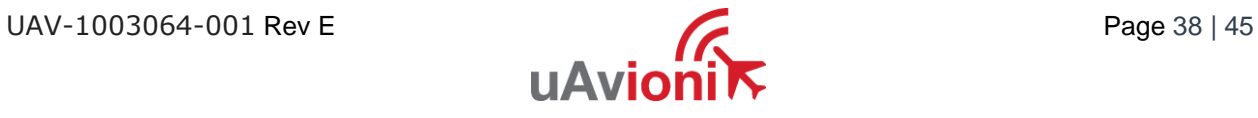

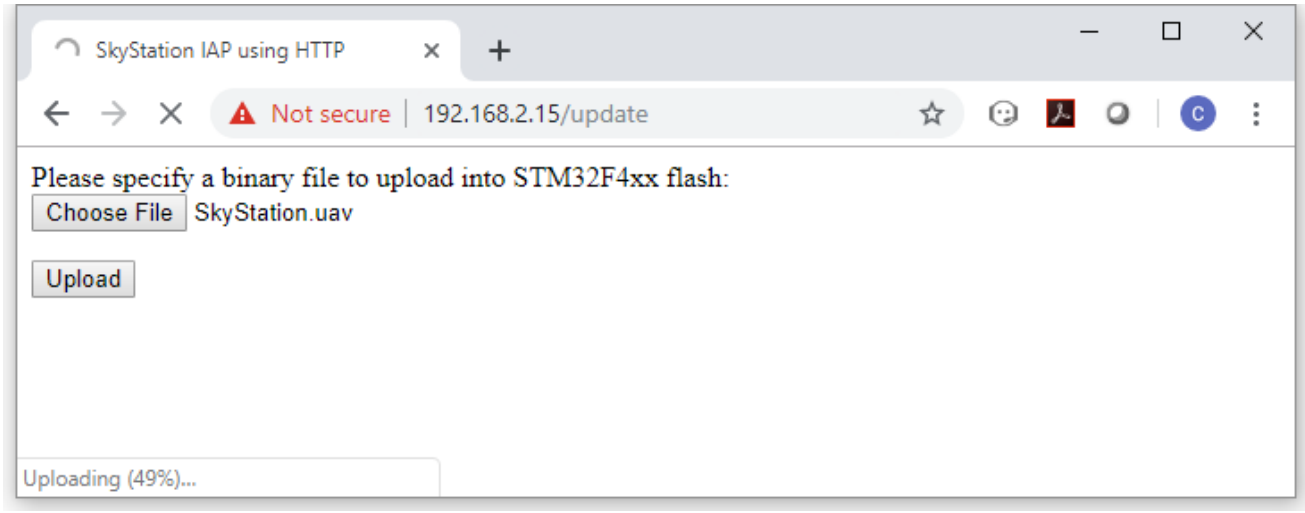

When the upgrade is complete you need to press the

Reset MCU button to restart the SkyStation.

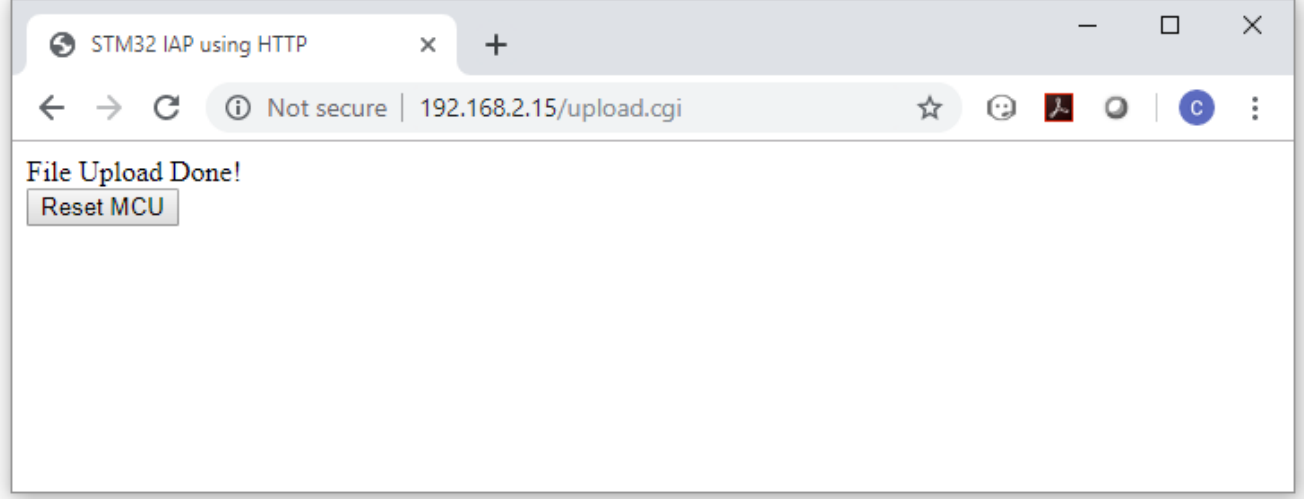

It is recommended that you now power cycle the SkyStation before proceeding.

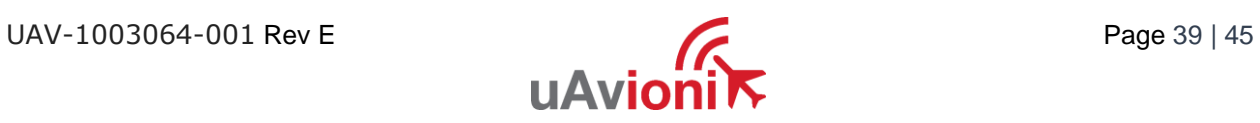

# <span id="page-39-0"></span>**7 Appendix A Quick Start Guide**

• Connect your SkyStation to your command and control network and power it up.

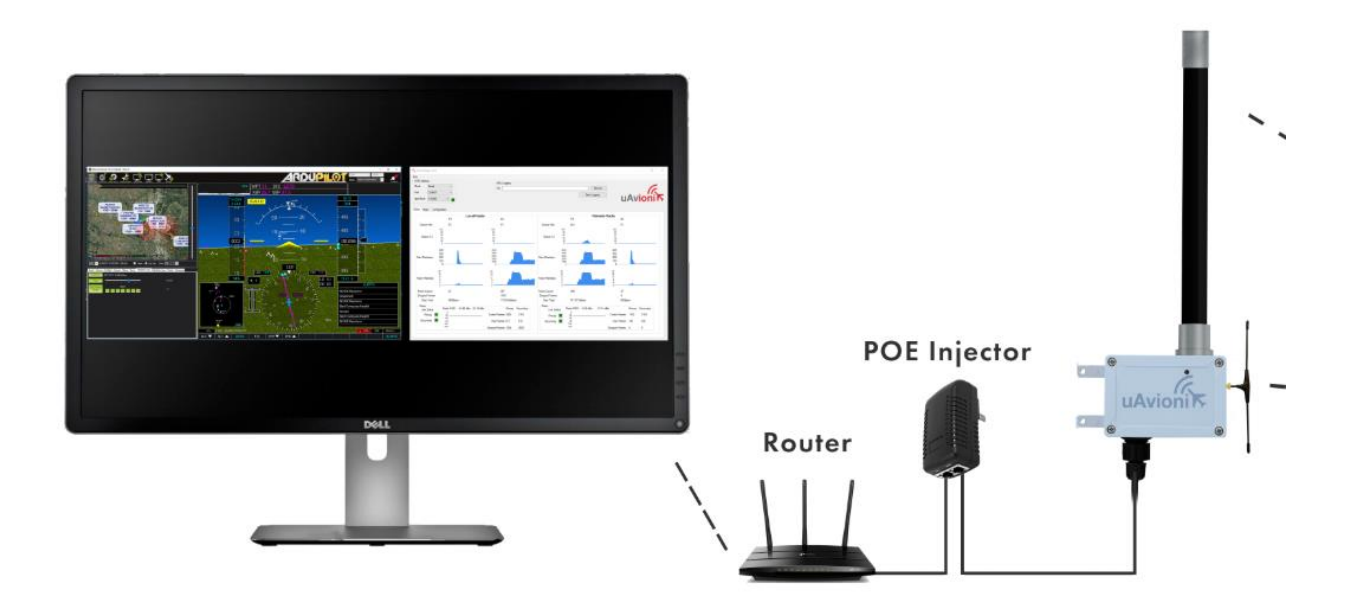

- Connect the User radio port which is the top port on the radio to the Telemetry 1 port on your Pixhawk2.
- Connect the Control radio port which is the bottom port on the radio your truFXY GPS.
- Power on your aircraft flight control system.
- Launch the SkyLinkApp.exe application available at [www.uavionix.com](http://www.uavionix.com/) and use it to validate communications as well as retrieve the SkyStation IP address the DHCP server gives the SkyStation for connecting to Mission Planner.

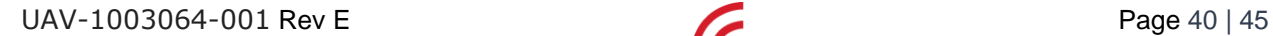

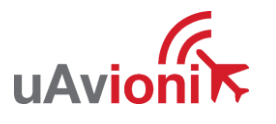

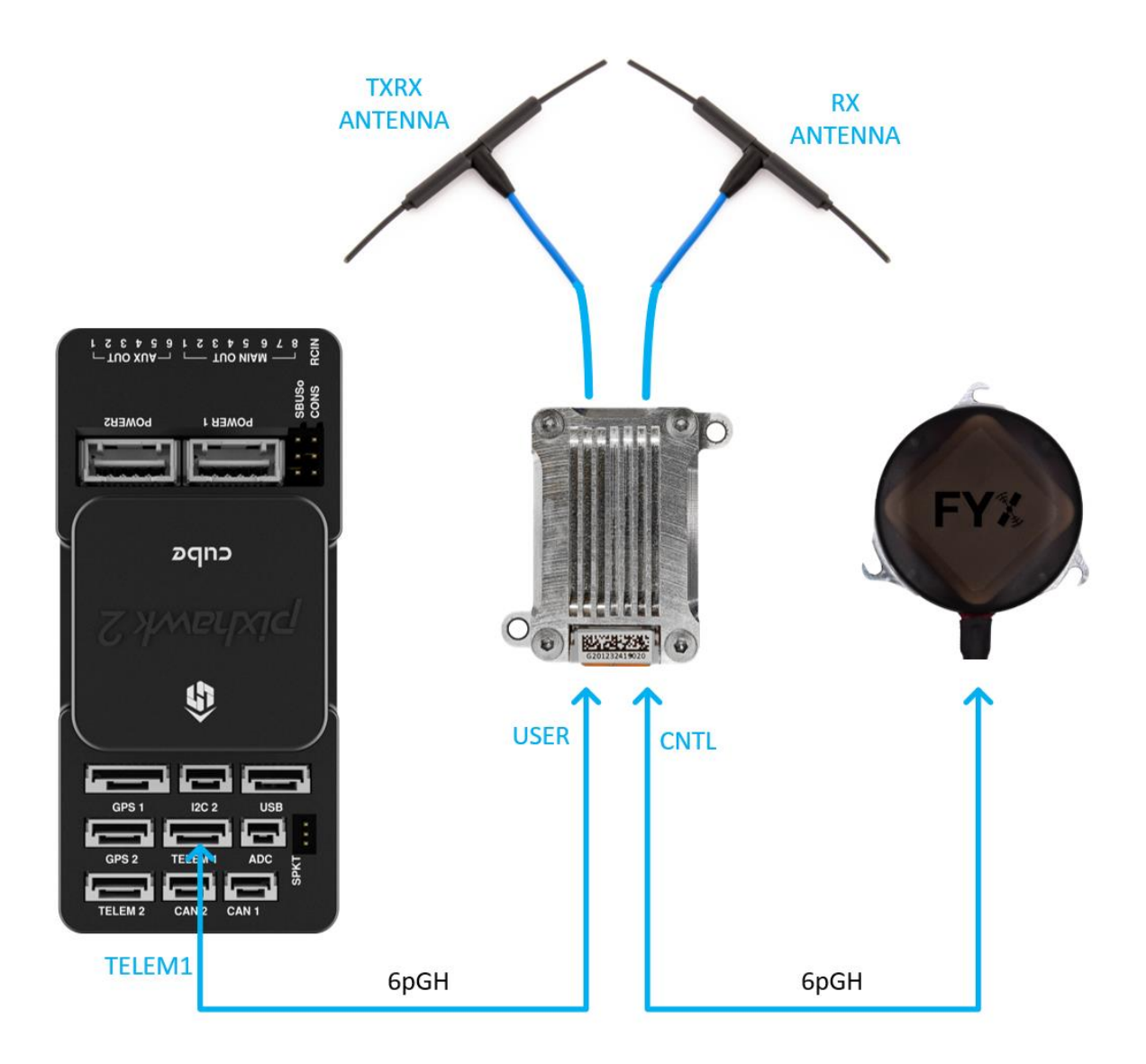

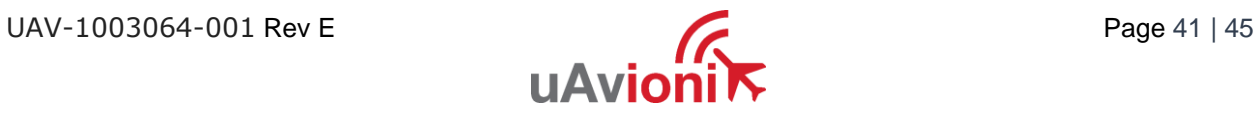

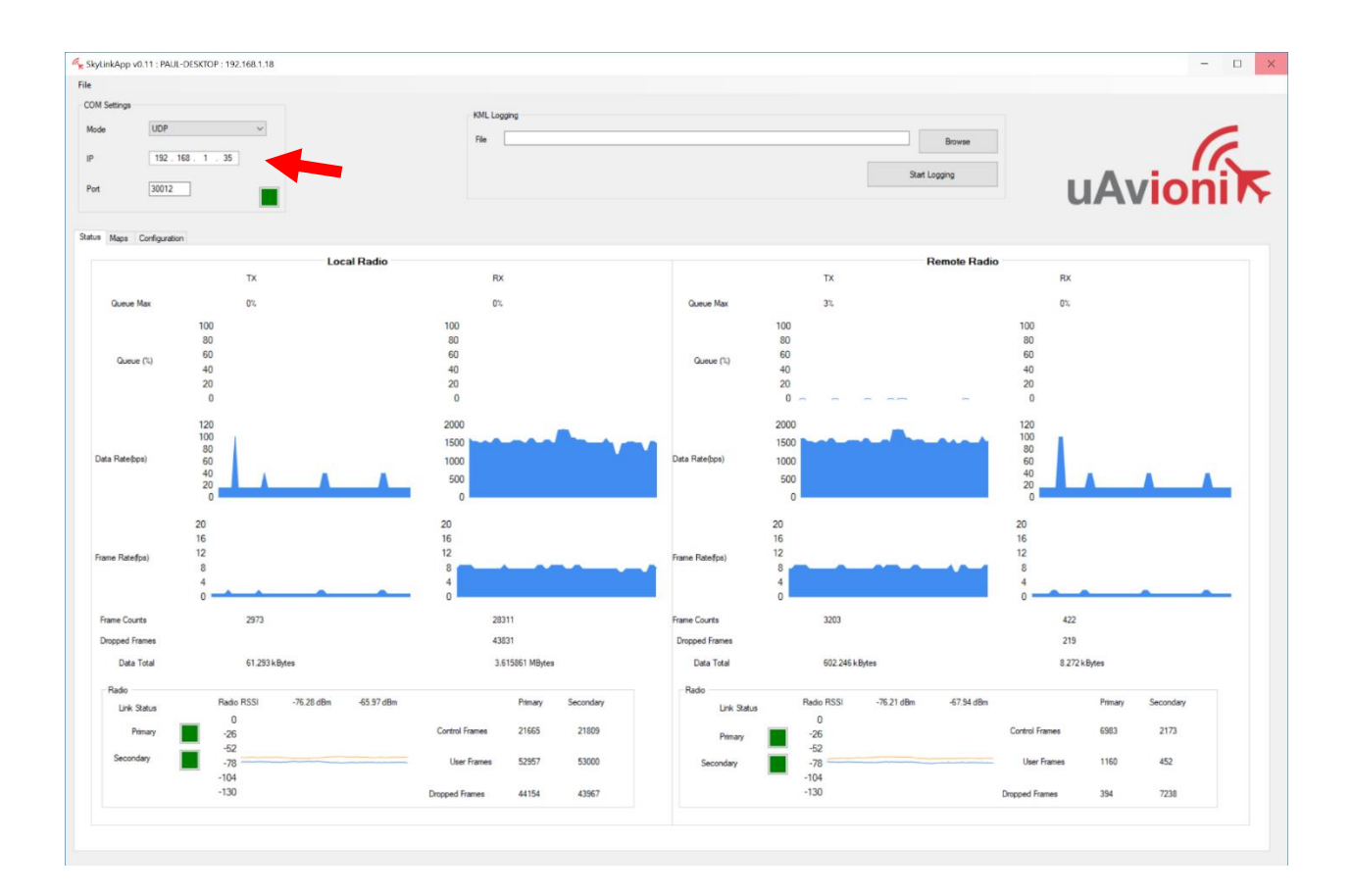

• Connect Mission Planner to the SkyStation using a TCP connection to the SkyStation IP Address and the default SkyStation TCP port of 30011.

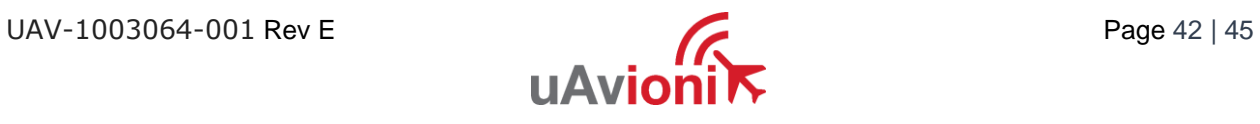

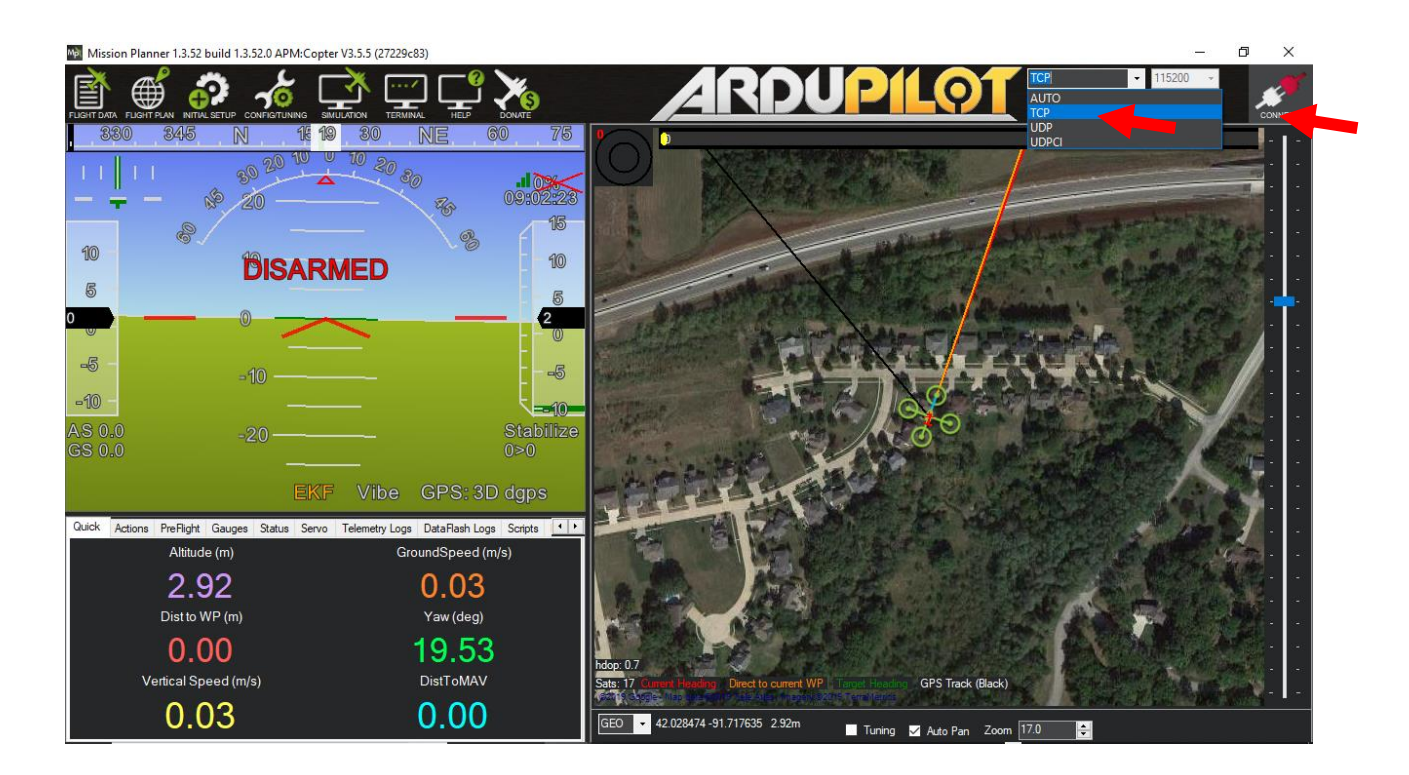

• Use the IP address of the SkyStation obtained from the SkyLinkApp or from your list of DHCP connected devices.

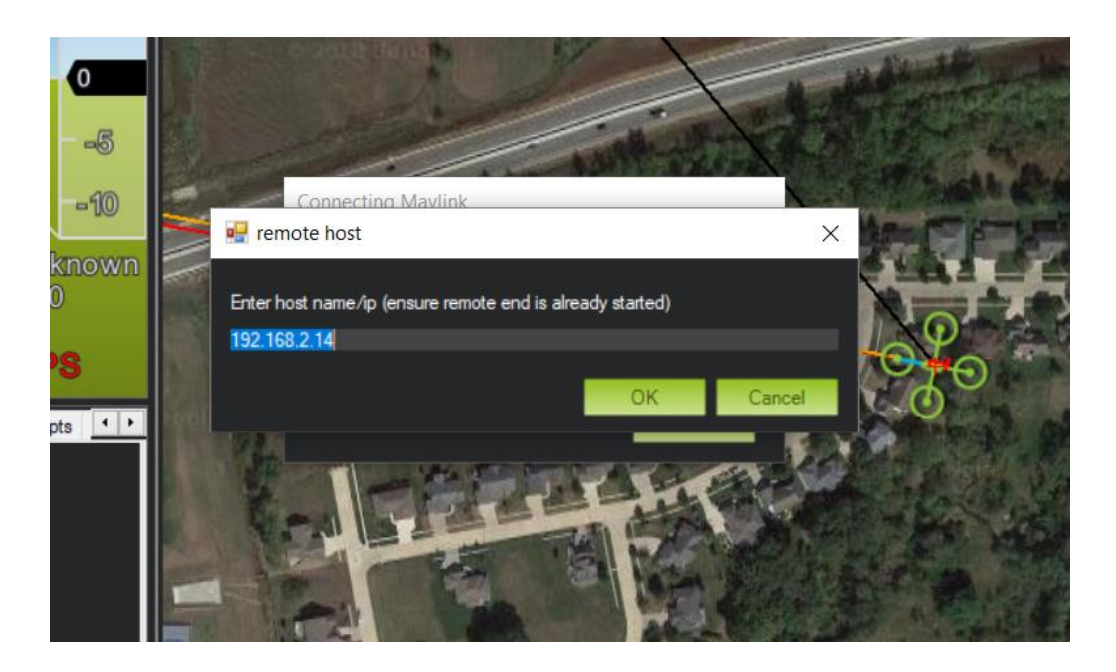

• Use the SkyStation default port of 30011.

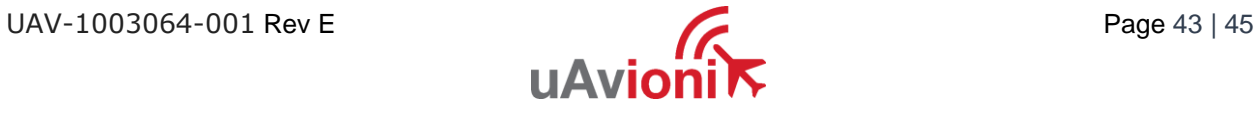

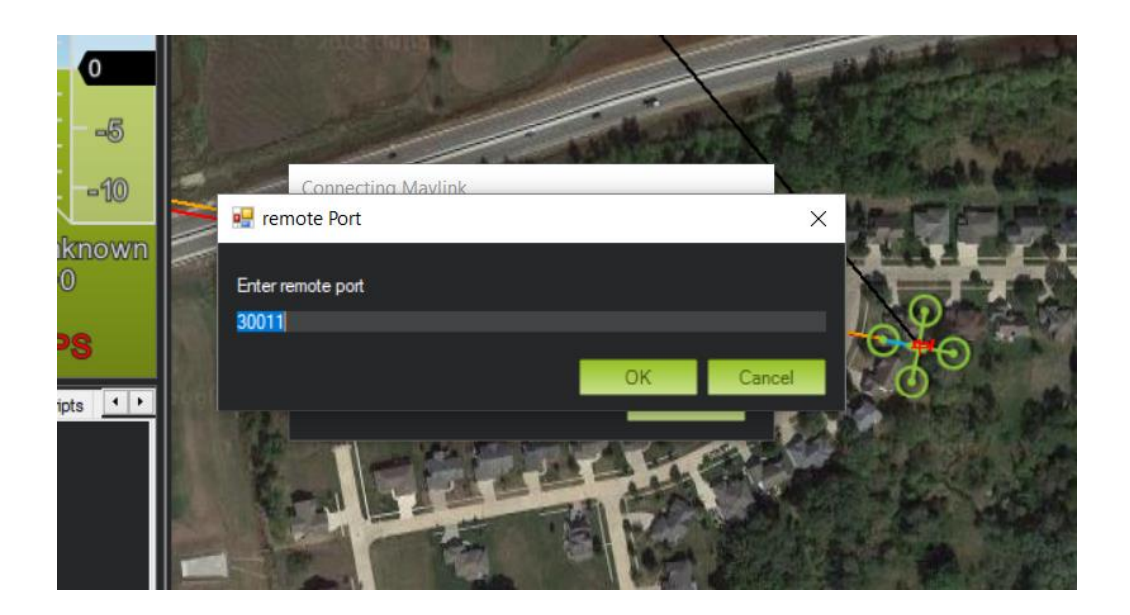

• Once connected and all the parameters are downloaded you are ready to plan your mission and fly!

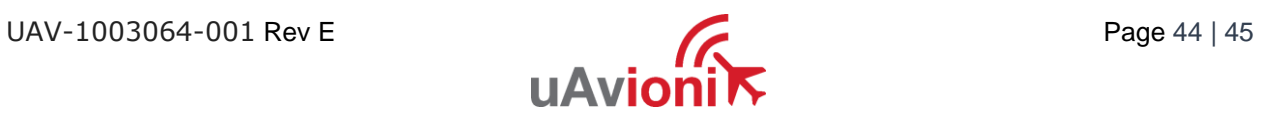

# <span id="page-44-0"></span>**8 Appendix B HERE2 GPS Sharing**

HERE2 GPS Sharing shown below.

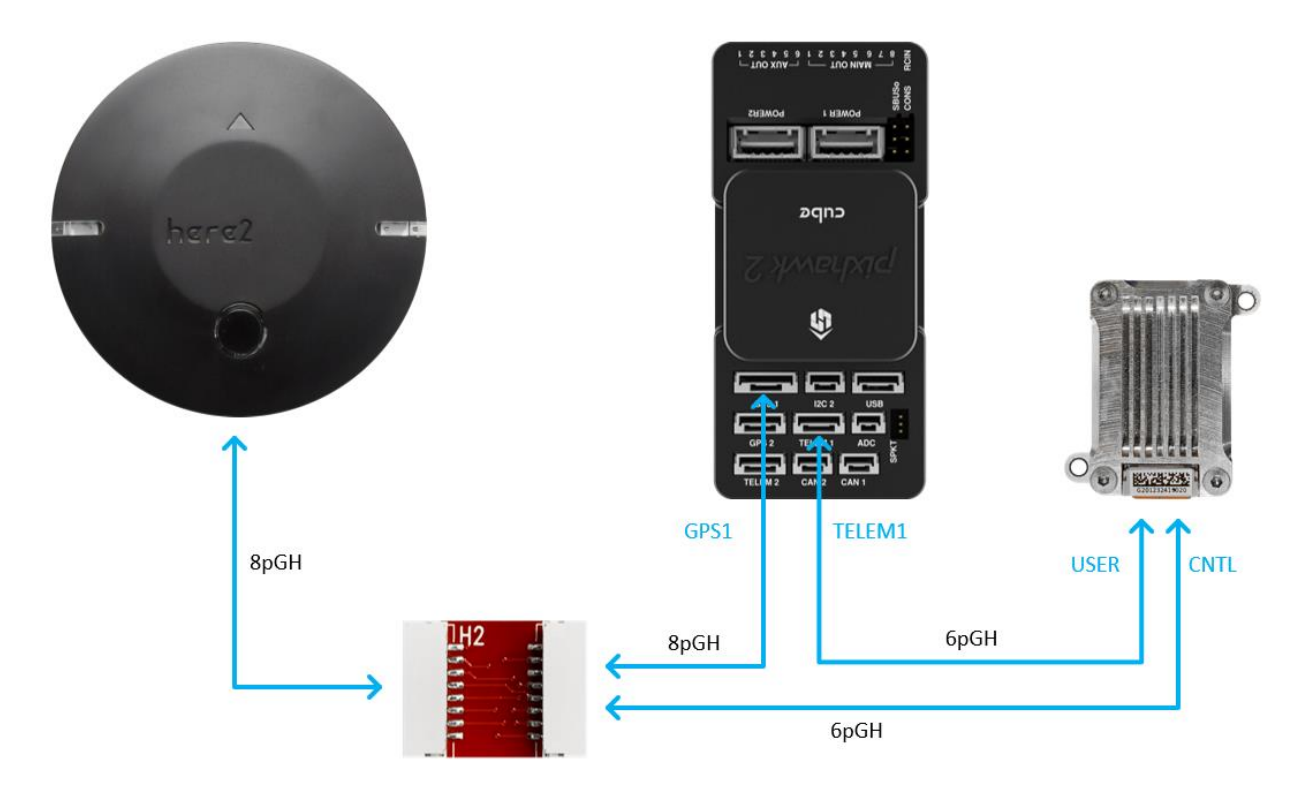

#### **HERE2 GPS PCB**

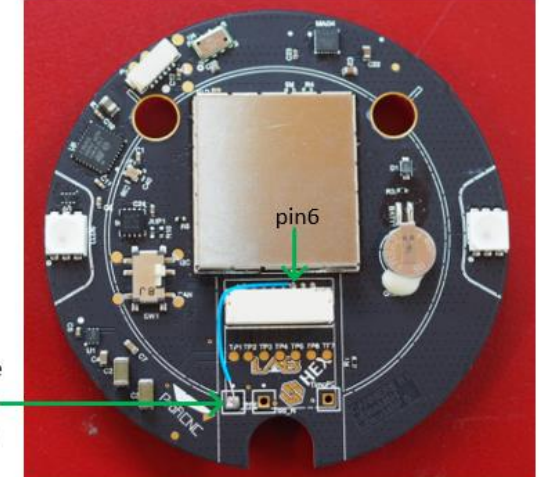

Jumper Pin 6 to the '1PPS' Test Point Blue Wire (shown)

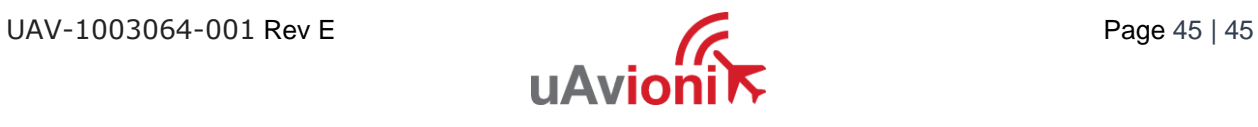